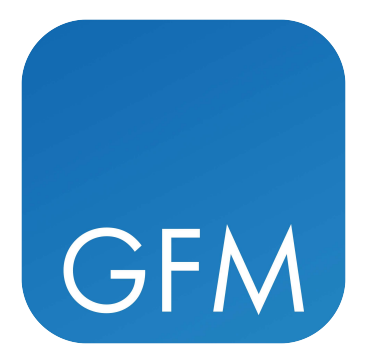

# CLC Genome Finishing Module

USER MANUAL

# User manual for *CLC Genome Finishing Module 24.0*

Windows, macOS and Linux

January 5, 2024

This software is for research purposes only.

QIAGEN Aarhus Silkeborgvej 2 Prismet DK-8000 Aarhus C Denmark

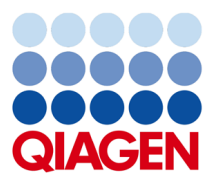

# **Contents**

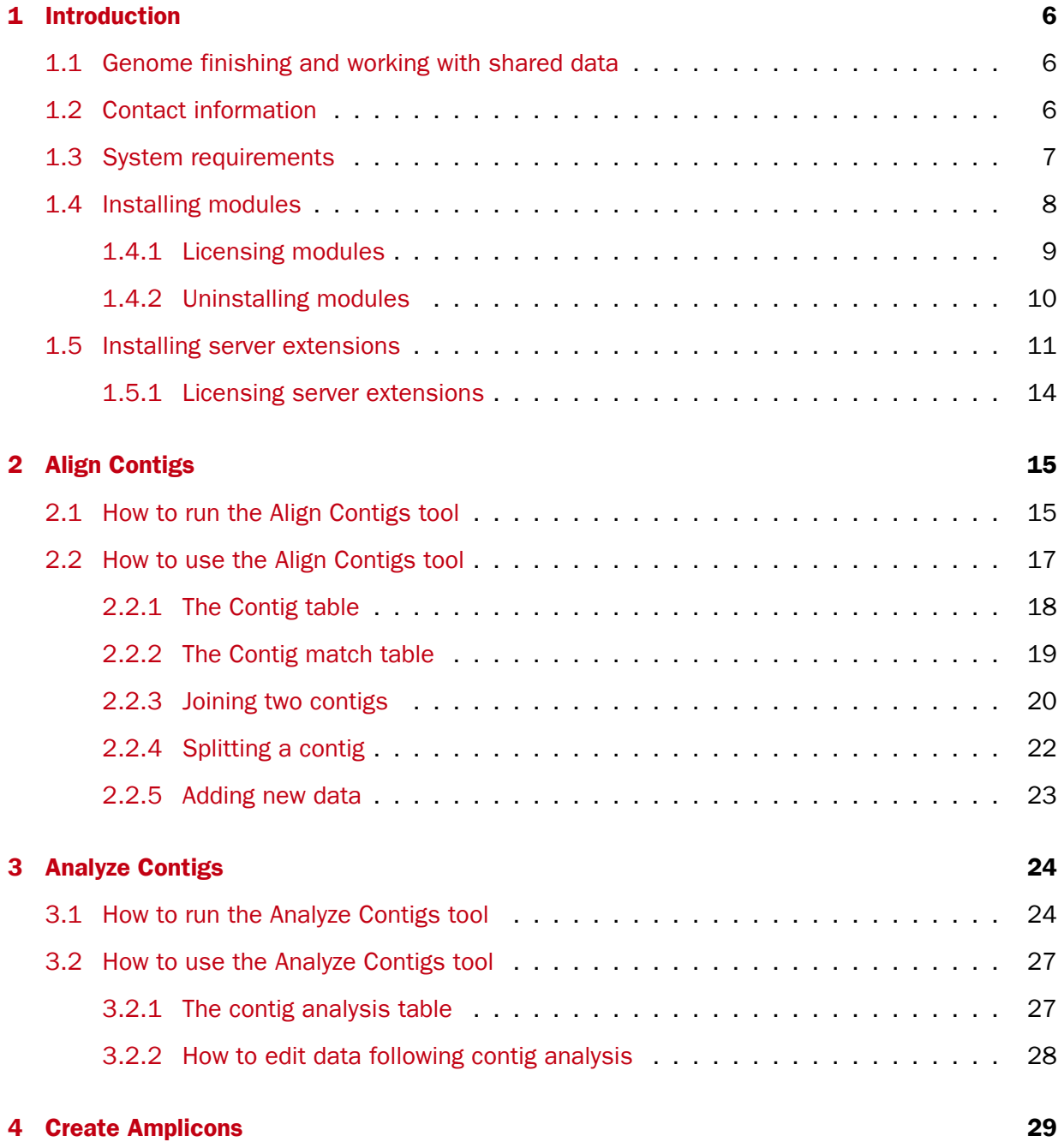

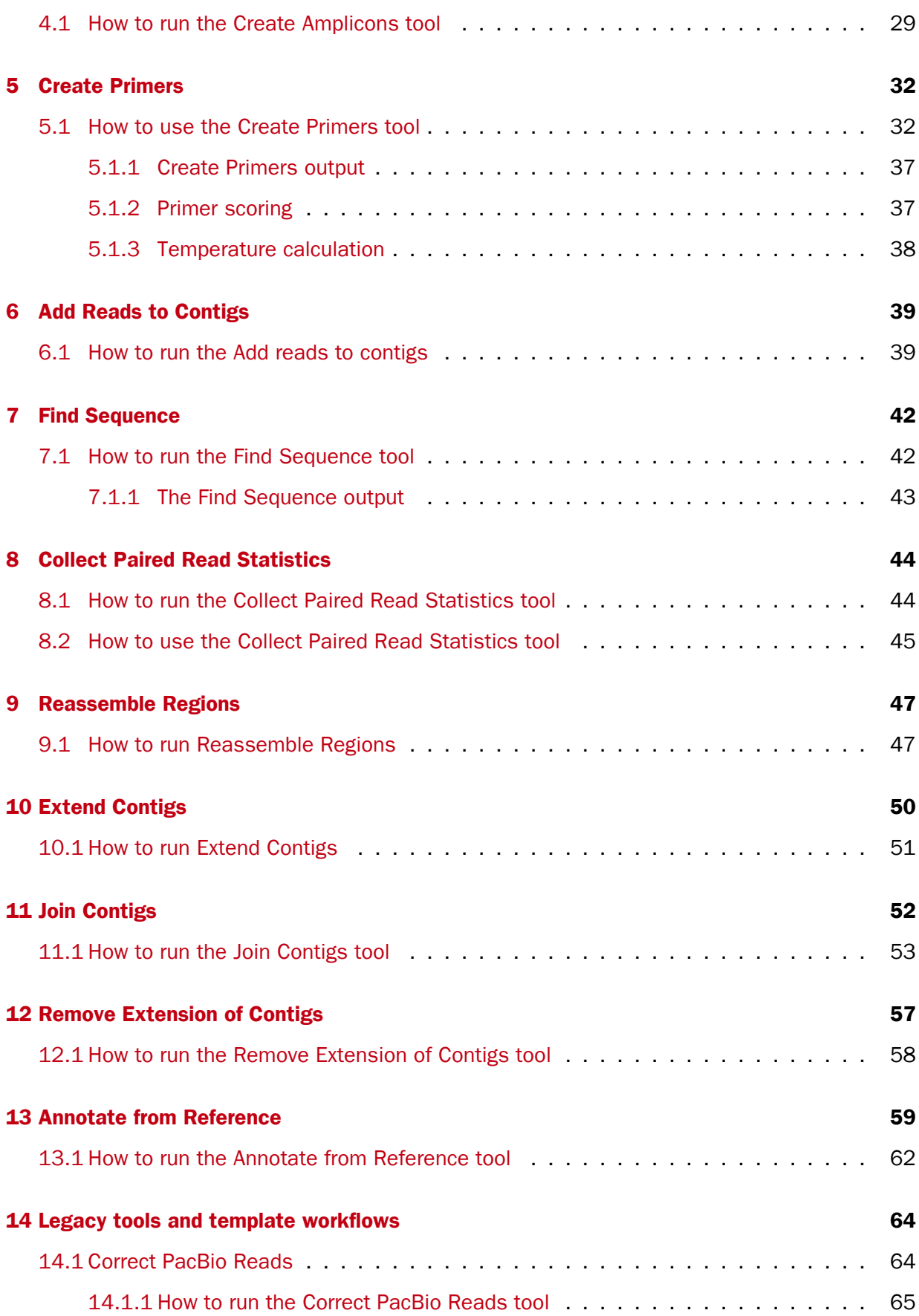

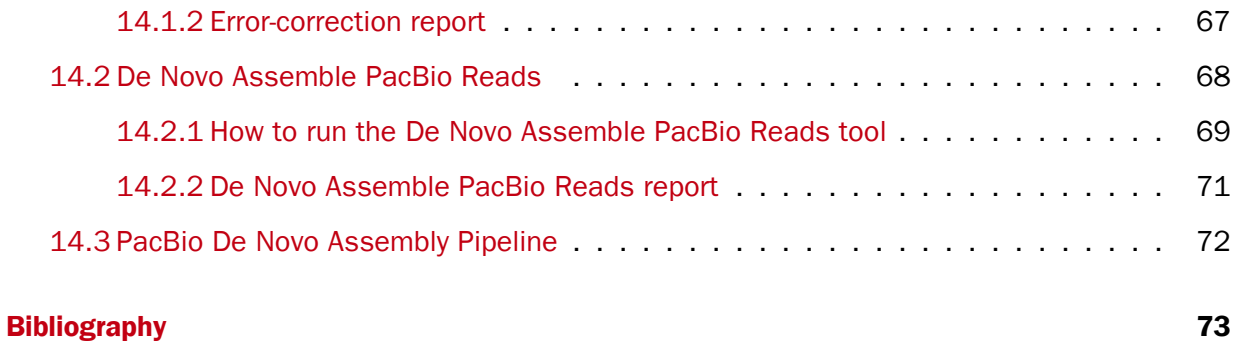

### <span id="page-5-0"></span>**Chapter 1**

## Introduction

Welcome to *CLC* Genome Finishing Module 24.0 - a software package supporting your daily bioinformatics work.

High-throughput sequencing technologies enable rapid full-genome sequencing of genomes. However, short read lengths and repetitive sequences often complicate full genome assembly and result in fragmented assemblies. CLC Genome Finishing Module offers tools to help finishing small genomes such as those of bacteria in order to reduce the extensive work load previously associated with genome finishing and to facilitate as many steps in the procedure as possible.

#### <span id="page-5-1"></span>1.1 Genome finishing and working with shared data

When running tools from the CLC Genome Finishing on data located on a shared system, such as a CLC Genomics Server or a shared file location, some precautions have to be taken. The following tools modify existing objects instead of outputting new objects, which means that two users cannot work concurrently on the same objects.

- Analyze Contigs
- Annotate from Reference
- Create Amplicons
- Create Primers

If an object is being modified while another user is accessing or modifying it, the result is often an error but in some cases the result can be undefined. In the worst case scenario the object will become corrupted and cannot be used for further analysis.

#### <span id="page-5-2"></span>1.2 Contact information

CLC Genome Finishing Module is developed by:

QIAGEN Aarhus Silkeborgvej 2

Prismet 8000 Aarhus C **Denmark** 

<https://digitalinsights.qiagen.com/>

Email: [ts-bioinformatics@qiagen.com](mailto:ts-bioinformatics@qiagen.com)

The QIAGEN Aarhus team continuously improves products with your interests in mind. We welcome feedback and suggestions for new features or improvements. How to contact us is described at: [http://resources.qiagenbioinformatics.com/manuals/clcgenomicsworkbench/current/](http://resources.qiagenbioinformatics.com/manuals/clcgenomicsworkbench/current/index.php?manual=Contact_information_citation.html) [index.php?manual=Contact\\_information\\_citation.html](http://resources.qiagenbioinformatics.com/manuals/clcgenomicsworkbench/current/index.php?manual=Contact_information_citation.html).

You can also make use of our online documentation resources, including:

- Core product manuals [https://digitalinsights.qiagen.com/technical-suppo](https://digitalinsights.qiagen.com/technical-support/manuals/)rt/ [manuals/](https://digitalinsights.qiagen.com/technical-support/manuals/)
- Plugin manuals <https://digitalinsights.qiagen.com/products-overview/plugins/>
- Tutorials <https://digitalinsights.qiagen.com/support/tutorials/>
- Frequently Asked Questions [https://qiagen.my.salesforce-sites.com/Knowled](https://qiagen.my.salesforce-sites.com/KnowledgeBase/KnowledgeNavigatorPage)geBase/ [KnowledgeNavigatorPage](https://qiagen.my.salesforce-sites.com/KnowledgeBase/KnowledgeNavigatorPage)

#### <span id="page-6-0"></span>1.3 System requirements

The system requirements of CLC Genome Finishing are the same than for *CLC Genomics Workbench*, except in the cases described below.

#### Special requirements for Join Contigs

Most types of analyses in the *Join Contigs* tool run in a single thread. An exception is the long reads scaffolding option that utilize the CLC read mapper and is therefore able to use all available cores in a system. As mapping reads to contigs is one of the most time consuming steps when performing long reads scaffolding it is often an advantage to use a machine with many cores for this type of analysis.

The memory requirements for the *Join Contigs* can exceed the recommended memory requirements for the CLC Genome Finishing. The memory required for joining contigs depends on several factors as described below and it is not possible to predict the maximum memory consumption for an analysis. For most bacterial data sets it will be possible to run the *Join Contigs* tool on a machine that fulfill the system requirements for the CLC Genome Finishing. Some examples where more memory can be needed:

- Long reads scaffolding using long reads with a high error rate, such as PacBio reads, on a machine with many cores.
- Running the tool on highly fragmented assemblies.
- A large genome.

To help estimate the required memory consumption both for bacterial sized genomes and larger genomes some examples are given below. The memory consumption was measured on a machine with four cores, and the memory consumption for the long reads scaffolding can be larger for machines with more cores.

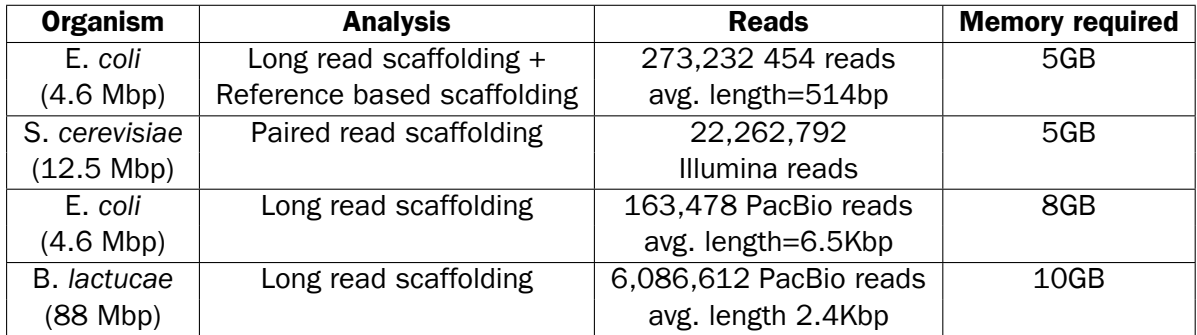

#### Special requirements for Correct PacBio Reads (legacy) and De Novo Assemble PacBio Reads (legacy)

The tools for error-correction and de novo assembly of raw PacBio reads from the CLC Genome Finishing Module can generate high quality assemblies in a fraction of the time that is needed by leading alternatives while consuming less than 10 percent of the memory used by alternative solutions (see [https://digitalinsights.qiagen.com/wp-content/uploads/2015/](https://digitalinsights.qiagen.com/wp-content/uploads/2015/07/pac-bio-benchmark-data.png) [07/pac-bio-benchmark-data.png](https://digitalinsights.qiagen.com/wp-content/uploads/2015/07/pac-bio-benchmark-data.png)).

To help estimate the required memory consumption some real-world examples are given in the table below.

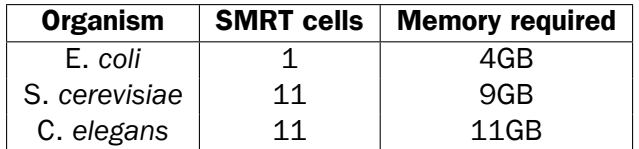

### <span id="page-7-0"></span>1.4 Installing modules

Note: In order to install plugins and modules, the *CLC Workbench* must be run in administrator mode. On Windows, you can do this by right-clicking the program shortcut and choosing "Run as Administrator". On Linux and Mac, it means you must launch the program such that it is run by an administrative user.

Plugins and modules are installed and uninstalled using the Workbench Plugin Manager. To open the Plugin Manager, click on the **Plugins (** $\frac{13}{2}$ **) button** in the top Toolbar, or go to the menu option:

#### Utilities | Manage Plugins... ( $\frac{69}{20}$ )

The Plugin Manager has two tabs at the top:

- Manage Plugins An overview of your installed plugins and modules is provided under this tab.
- Download Plugins Plugins and modules available to download and install are listed in this tab.

To install a plugin, click on the **Download Plugins** tab (figure [1.1\)](#page-8-1). Select a plugin. Information about it will be shown in the right hand panel. Click on the **Download and Install** button to install the plugin.

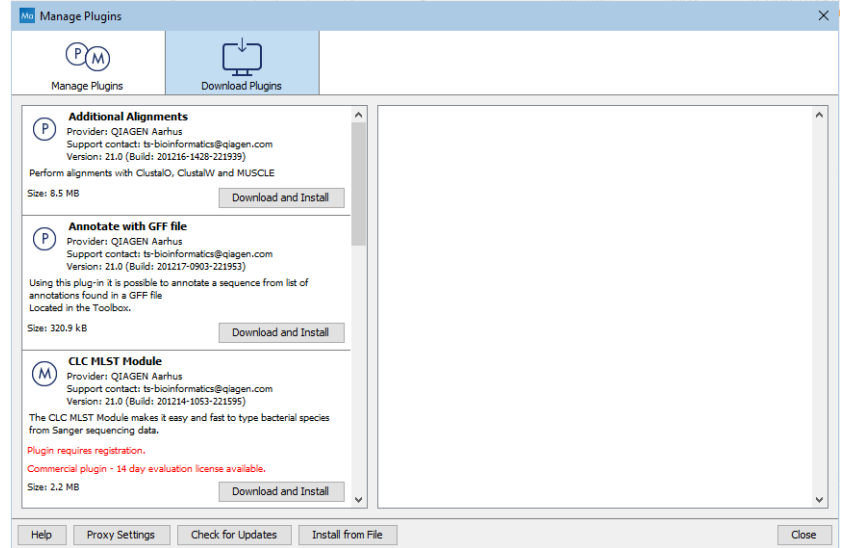

<span id="page-8-1"></span>Figure 1.1: *Plugins and modules available for installation are listed in the Plugin Manager under the Download Plugins tab.*

#### Accepting the license agreement

The End User License Agreement (EULA) must be read and accepted as part of the installation process. Please read the EULA text carefully, and if you agree to it, check the box next to the text I accept these terms. If further information is requested from you, please fill this in before clicking on the Finish button.

#### Installing a cpa file

If you have a .cpa installer file for CLC Genome Finishing Module, you can install it by clicking on the Install from File button at the bottom of the Plugin Manager.

If you are working on a system not connected to the internet, plugin and module .cpa files can be downloaded from [https://digitalinsights.qiagen.com/products-overview/](https://digitalinsights.qiagen.com/products-overview/plugins/) [plugins/](https://digitalinsights.qiagen.com/products-overview/plugins/)using a networked machine, and then transferred to the non-networked machine for installation.

#### Restart to complete the installation

Newly installed plugins and modules will be available for use after restarting the software. When you close the Plugin Manager, a dialog appears offering the opportunity to restart the *CLC Workbench*.

#### <span id="page-8-0"></span>1.4.1 Licensing modules

When you have installed the CLC Genome Finishing Module and start a tool from that module for the first time, the License Assistant will open (figure [1.2\)](#page-9-1).

The License Assistant can also be launched by opening the Workbench Plugin Manager, selecting the installed module from under the Manage Plugins tab, and clicking on the button labeled *Import License*.

To install a license, the *CLC Workbench* must be run in administrator mode. On Windows, you can do this by right-clicking the program shortcut and choosing "Run as Administrator". On Linux and Mac, it means you must launch the program such that it is run by an administrative user.

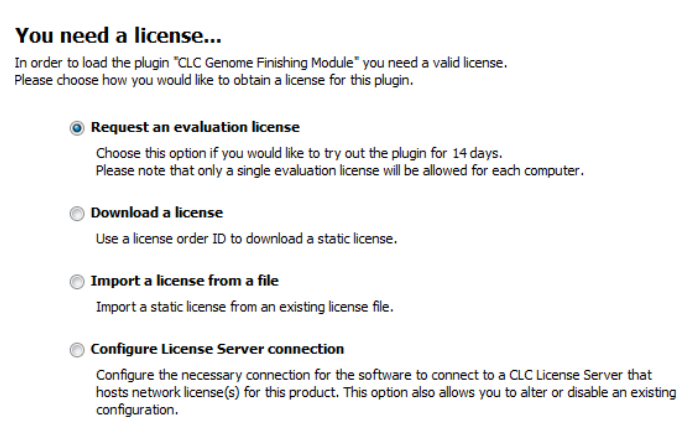

<span id="page-9-1"></span>Figure 1.2: *The License Assistant provides options for licensing modules installed on the Workbench.*

The following options are available:

- Request an evaluation license. Request a fully functional, time-limited license.
- Download a license. Use the license order ID received when you purchased the software to download and install a license file.
- Import a license from a file. Import an existing license file, for example a file downloaded from the web-based licensing system.
- Configure License Server connection. If your organization has a *CLC Network License Manager* (or CLC License Server), select this option to configure the connection to it.

These options are described in detail in sections under [http://resources.qiagenbioinformatics.](http://resources.qiagenbioinformatics.com/manuals/clcgenomicsworkbench/current/index.php?manual=Workbench_Licenses.html) [com/manuals/clcgenomicsworkbench/current/index.php?manual=Workbench\\_Licenses.html](http://resources.qiagenbioinformatics.com/manuals/clcgenomicsworkbench/current/index.php?manual=Workbench_Licenses.html).

To download licenses, including evaluation licenses, your machine must have access to the external network. To install licenses on non-networked machines, please see [http://resources.](http://resources.qiagenbioinformatics.com/manuals/clcgenomicsworkbench/current/index.php?manual=Download_static_license_on_non_networked_machine.html) [qiagenbioinformatics.com/manuals/clcgenomicsworkbench/current/index.php?manual=Download\\_static\\_li](http://resources.qiagenbioinformatics.com/manuals/clcgenomicsworkbench/current/index.php?manual=Download_static_license_on_non_networked_machine.html)cense\_ [on\\_non\\_networked\\_machine.html](http://resources.qiagenbioinformatics.com/manuals/clcgenomicsworkbench/current/index.php?manual=Download_static_license_on_non_networked_machine.html).

#### <span id="page-9-0"></span>1.4.2 Uninstalling modules

Plugins and modules are uninstalled using the Workbench Plugin Manager.To open the Plugin Manager, click on the **Plugins (** $\frac{13}{2}$ **) button** in the top Toolbar, or go to the menu option:

#### Utilities | Manage Plugins... ( $\mathbb{B}$ )

This will open the Plugin Manager (figure [1.3\)](#page-10-1). Installed plugins and modules are shown under the Manage Plugins tab of the Plugins Manager.

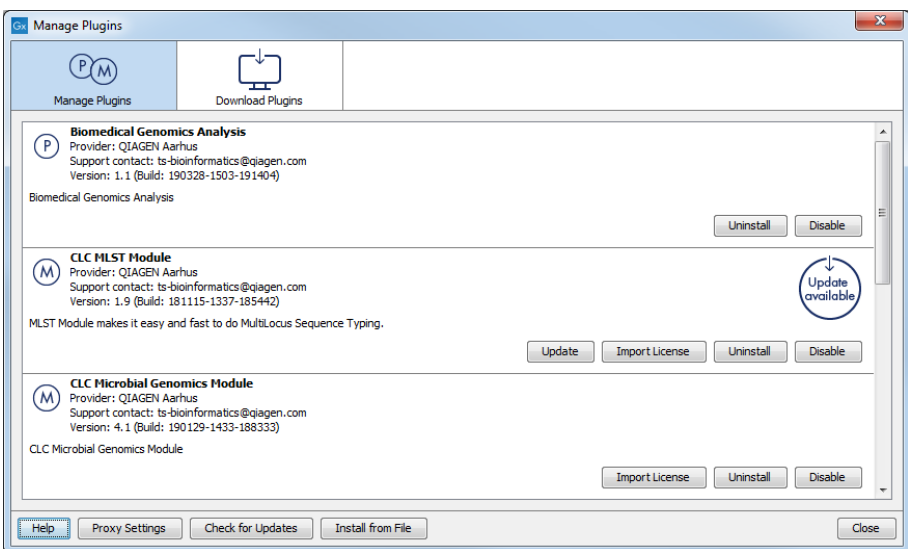

<span id="page-10-1"></span>Figure 1.3: *Installed plugins and modules are listed in the Plugins Manager under the Manage Plugins tab.*

To uninstall a plugin or module, click on its entry in the list, and click on the **Uninstall** button.

Plugins and modules are not uninstalled until the Workbench is restarted. When you close the Plugin Manager, a dialog appears offering the opportunity to restart the *CLC Workbench*.

#### Disabling a plugin without uninstalling it

If you do not want a plugin to be loaded the next time you start the Workbench, select it in the list under the Manage Plugins tab and click on the **Disable** button.

### <span id="page-10-0"></span>1.5 Installing server extensions

To use the tools and functionalities of CLC Genome Finishing Module on a *CLC Server*:

- 1. You need to purchase a license to run tools delivered by the CLC Genome Finishing Server Extension.
- 2. A *CLC Server* administrator must install the license on the single server, or on the master node in a job node or grid node setup, as described in section [1.5.1.](#page-13-0)
- 3. A *CLC Server* administrator must install the CLC Genome Finishing Server Extension on the *CLC Server*, as described below.

#### Download and install server plugins and server extensions

Plugins, including server extensions (commercial plugins), are installed by going to the **Extensions** ( $\frac{1}{2}$ ) tab in the web administrative interface of the single server, or the master node of a job node or grid nod setup, and opening the **Download Plugins (** $\neq$ **)** area (figure [1.4\)](#page-11-0).

If the machine has access to the external network, plugins can be both downloaded and installed via the *CLC Server* administrative interface. To do this, locate the plugin in the list under the **Download Plugins**  $(\begin{bmatrix} \downarrow \\ \downarrow \end{bmatrix})$  area and click on the **Download and Install...** button.

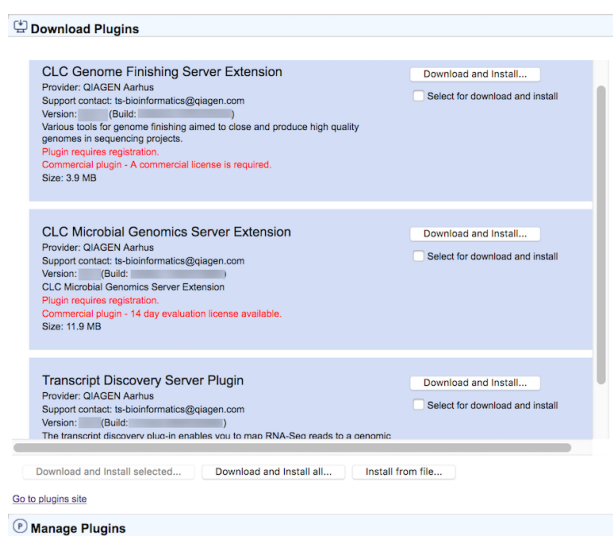

<span id="page-11-0"></span>Figure 1.4: *Installing plugins and server extensions is done in the Download Plugins area under the Extensions tab.*

To download and install multiple plugins at once on a networked machine, check the "Select for download and install" box beside each relevant plugin, and then click on the **Download and** Install All... button.

If you are working on a machine without access to the external network, server plugin (.cpa) files can be downloaded from: [https://digitalinsights.qiagen.com/products](https://digitalinsights.qiagen.com/products-overview/plugins/)[overview/plugins/](https://digitalinsights.qiagen.com/products-overview/plugins/) and installed by browsing for the downloaded file and clicking on the Install from File... button.

The *CLC Server* must be restarted to complete the installation or removal of plugins and server extensions. All jobs still in the queue at the time the server is shut down will be dropped and would need to be resubmitted. To minimize the impact on users, the server can be put into Maintenance Mode. In brief: running in Maintenance Mode allows current jobs to run, but no new jobs to be submitted, and users cannot log in. The *CLC Server* can then be restarted when desired. Each time you install or remove a plugin, you will be offered the opportunity to enter Maintenance Mode. You will also be offered the option to restart the *CLC Server*. If you choose not to restart when prompted, you can restart later using the option under the Server **maintenance** ( $\mathbb{B}$ ) tab.

#### For job node setups only:

• Once the *master CLC Server* is up and running normally, then restart each *job node CLC Server* so that the plugin is ready to run on each node. This is handled for you if you restart the server using the functionality under

#### Management  $(\sqrt[n]{\ }$  | Server maintenance ( $\sqrt[n]{\ }$ )

• In the web administrative interface on the *master* CLC Server, check that the plugin is enabled for each job node.

Installation and updating of plugins on connected job nodes requires that direct data transfer from client systems has been enabled, which is done by the *CLC Server* administrator, under the "External data" tab.

Grid workers will be re-deployed when a plugin is installed on the master server. Thus, no further action is needed to enable the newly installed plugin to be used on grid nodes.

#### Managing installed server plugins

Installed plugins can be updated or uninstalled, from under the **Manage Plugins** ( $(P)$ ) area (figure [1.5\)](#page-12-0), under the **Extensions (** $\mathbb{S}$ **)** tab.

The list of tools delivered with a server plugin can be seen by clicking on the **Plugin contents** link to expand that section. Workflows delivered with a server plugin are not shown in this listing.

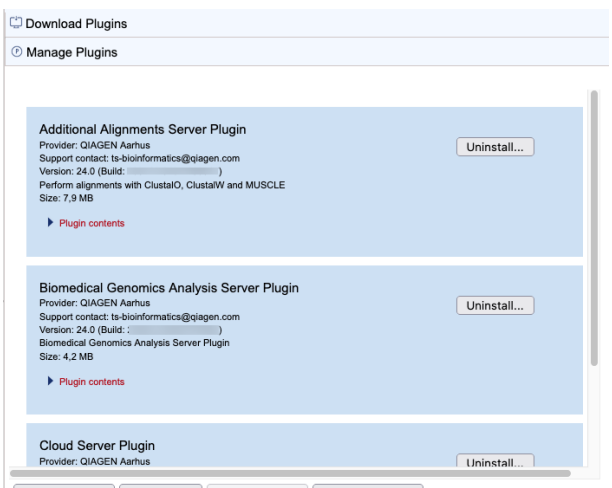

Install from file... Uninstall all... Plugin settings... Check for updates

<span id="page-12-0"></span>Figure 1.5: *Managing installed plugins and server extensions is done in the Manage Plugins area under the Extensions tab. Clicking on Plugin contents opens a list of the tools delivered by the plugin.*

#### Links to related documentation

- Logging into the *CLC Server* web administrative interface: [http://resources.qiagenbioinformati](http://resources.qiagenbioinformatics.com/manuals/clcgenomicsserver/current/admin/index.php?manual=Logging_into_administrative_interface)cs. [com/manuals/clcgenomicsserver/current/admin/index.php?manual=Logging\\_into\\_administrative\\_interface](http://resources.qiagenbioinformatics.com/manuals/clcgenomicsserver/current/admin/index.php?manual=Logging_into_administrative_interface)
- Maintenance Mode: [resources.qiagenbioinformatics.com/manuals/clcserver/current/admin/inde](resources.qiagenbioinformatics.com/manuals/clcserver/current/admin/index.php?manual=Server_maintenance.html)x. [php?manual=Server\\_maintenance.html](resources.qiagenbioinformatics.com/manuals/clcserver/current/admin/index.php?manual=Server_maintenance.html)
- Restarting the server: [resources.qiagenbioinformatics.com/manuals/clcserver/current/admin/](resources.qiagenbioinformatics.com/manuals/clcserver/current/admin/index.php?manual=Starting_stopping_server.html) [index.php?manual=Starting\\_stopping\\_server.html](resources.qiagenbioinformatics.com/manuals/clcserver/current/admin/index.php?manual=Starting_stopping_server.html)
- Plugins on job node setups: [resources.qiagenbioinformatics.com/manuals/clcserver/current/](resources.qiagenbioinformatics.com/manuals/clcserver/current/admin/index.php?manual=Installing_Server_plugins_on_job_nodes.html) [admin/index.php?manual=Installing\\_Server\\_plugins\\_on\\_job\\_nodes.html](resources.qiagenbioinformatics.com/manuals/clcserver/current/admin/index.php?manual=Installing_Server_plugins_on_job_nodes.html)
- Grid worker re-deployment: [resources.qiagenbioinformatics.com/manuals/clcserver/current/](resources.qiagenbioinformatics.com/manuals/clcserver/current/admin/index.php?manual=Overview_Model_II.html) [admin/index.php?manual=Overview\\_Model\\_II.html](resources.qiagenbioinformatics.com/manuals/clcserver/current/admin/index.php?manual=Overview_Model_II.html)

#### Plugin compatibility with the server software

The version of plugins and server extensions installed must be compatible with the version of the *CLC Server* being run. A message is written under an installed plugin's name if it is not compatible with the version of the *CLC Server* software running.

When upgrading to a new major version of the *CLC Server*, all plugins will need to be updated. This means removing the old version and installing a new version.

Incompatibilities can also arise when updating to a new bug fix or minor feature release of the *CLC Server*. We recommend opening the Manage Plugins area after any server software upgrade to check for messages about the installed plugins.

Licensing server extensions is described in section [1.5.1.](#page-13-0)

#### <span id="page-13-0"></span>1.5.1 Licensing server extensions

Licenses are installed on a single server or on the master node of a job node or grid node setup.

To download and install a license:

- Log into the web administrative interface of the single server or master node as an administrative user.
- Under the **Management**  $\binom{P}{1}$  tab, open the **Download License**  $(\begin{bmatrix} \downarrow \\ \downarrow \end{bmatrix})$  tab.
- Enter the Order ID supplied by QIAGEN into the Order ID field and click on the "Download and Install License..." button (figure [1.6\)](#page-13-1).

Please contact [ts-bioinformatics@qiagen.com](mailto:ts-bioinformatics@qiagen.com) if you have not received an Order ID.

The *CLC Server* must be restarted for new license files to be loaded. Details about restarting can be found at [resources.qiagenbioinformatics.com/manuals/clcserver/current/admin/index.php?manual=](resources.qiagenbioinformatics.com/manuals/clcserver/current/admin/index.php?manual=Starting_stopping_server.html) [Starting\\_stopping\\_server.html](resources.qiagenbioinformatics.com/manuals/clcserver/current/admin/index.php?manual=Starting_stopping_server.html).

Each time you download a license file, a new file is created in the licenses folder under the *CLC Server* installation area. *If you are upgrading* an existing license file, *delete the old file* from this area before restarting.

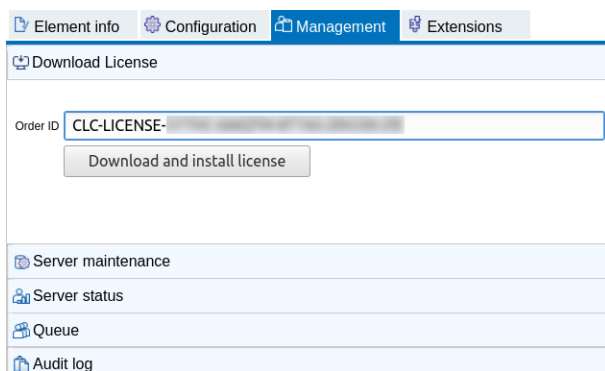

<span id="page-13-1"></span>Figure 1.6: *License management in done under the Management tab tab.*

### <span id="page-14-0"></span>Chapter 2

# Align Contigs

The Align Contigs tool provides a platform to easily visualize and edit contigs. It is one of the most important tools in the finishing package and also the tool with most functionalities. An alignment of contigs is performed using BLAST against either a reference sequence, or if no reference sequence is available, the contigs themselves.

When aligned to a closely related reference sequence, it becomes visible how the contigs are located relative to each other, which makes misassemblies, repeats and overlaps between contigs clear. When contigs are aligned to themselves, the main application of the contig alignment is identification of potential overlapping contigs that can be merged.

The result of the alignment can be viewed as both a list of matches and as a read mapping where contigs are represented as reads. Through different views in the Align Contigs tool it is possible to join, split and edit contig sequences, view the read mapping of a contig, remap all mapped reads to one or more contigs, and replace all mapped reads with reads from one or more datasets.

#### <span id="page-14-1"></span>2.1 How to run the Align Contigs tool

The best way to perform the contig alignment depends on the problem to be solved. One way to start is to align all contigs from a de novo assembly to a known or related reference. How to perform a de novo assembly is explained in the *CLC Genomics Workbench* manual, which can be accessed at: http://resources.giagenbioinformatics.com/manuals/clcgenomicsworkbench/current/ [index.php?manual=\\_CLC\\_de\\_novo\\_assembly\\_algorithm.html](http://resources.qiagenbioinformatics.com/manuals/clcgenomicsworkbench/current/index.php?manual=_CLC_de_novo_assembly_algorithm.html). It is possible to align contig sequences to multiple references and contigs both with and without reads mapped to them. If a read mapping is used as input for the Align Contigs tool, the consensus sequence will be used for the alignment. However using the consensus of a read mapping can be slow in some cases so if no manual editing of the input read mapping has been performed, consider mapping the reads using "Map Reads to Contigs". This chapter will be focusing on how to perform a contig alignment when a reference sequence is available.

To run the Align Contigs tool:

Toolbox | Genome Finishing Module ( $\Box$ ) | Align Contigs tool ( $\Box$ )

This opens the dialog shown in figure [2.1.](#page-15-0)

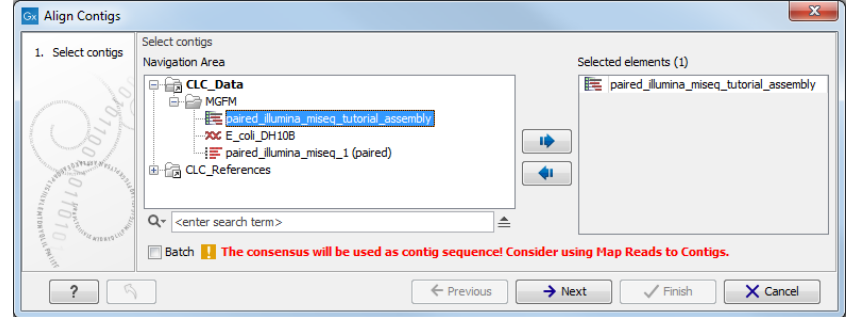

<span id="page-15-0"></span>Figure 2.1: *Select one or more contigs to analyze.*

Select the relevant file containing the contigs and click Next. This leads to the Select contig mapping parameters step shown in figure [2.2.](#page-15-1)

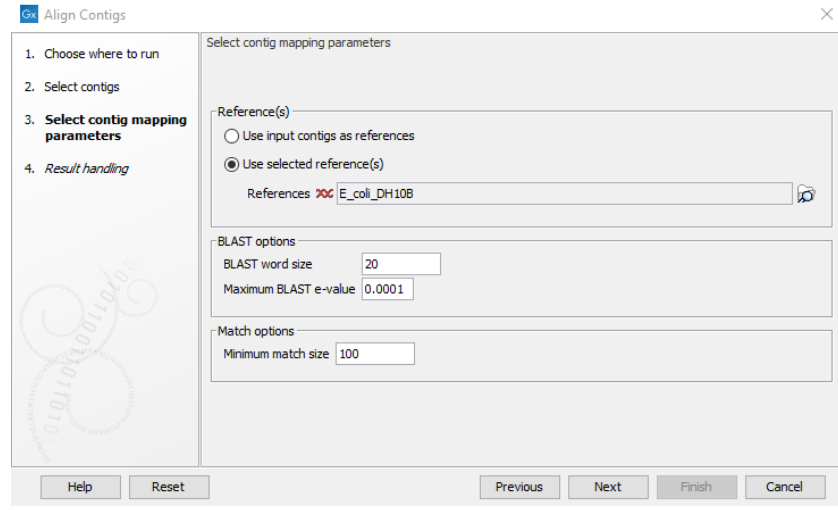

<span id="page-15-1"></span>Figure 2.2: *Select the contig mapping parameters.*

The parameters to be specified in this step are:

#### Reference(s)

- *Use input contigs as reference.* If no reference sequence is available, the contigs can be aligned using themselves as a reference.
- *Use selected reference(s)*. When a reference sequence is available, the contigs can be aligned to the reference. Reference sequence(s) can be selected by clicking on the folder  $(\Box)$ .

#### Blast options

• *BLAST word size*. Specifies the minimum number of nucleotides that must be fully preserved before BLAST finds a match. Using a small value increases the sensitivity but will also report more random matches and slow down the BLAST search on large data sets.

• *Maximum BLAST e-value*. The BLAST e-value describes the number of hits that are expected by chance. Hence, this option specifies the maximum e-value of matches from BLAST to be included in the alignment.

#### Match options

• *Minimum match size*. Specifies the minimum match size allowed in the alignment.

#### After the Result handling step, click Finish.

**Note!** When contigs are used as reference(s) the most interesting matches are often small overlaps between contig ends. To avoid that such small overlaps are filtered out due to a high e-value, contig ends are aligned in a separate step. The alignment of contigs ends considers matches of length ≥8bp and matches that are close to contig ends are considered to be more significant compared to matches far from the ends.

#### <span id="page-16-0"></span>2.2 How to use the Align Contigs tool

Following the alignment of contigs, two tables are created:

- 1. The Contig table, which gives an overview of the contigs (figure [2.3\)](#page-16-1). This table will be the one that opens per default when running the contig alignment ( $\equiv$ ).
- 2. The Contig match table, which lists all matches found by BLAST between the contigs and the reference sequences (figure [2.4\)](#page-17-1). This table can be opened by clicking on  $(\mathbb{F})$  in the bottom left corner.

| <b>Rows: 114</b>                       |                         |                      |                                           |                       | Filter               |
|----------------------------------------|-------------------------|----------------------|-------------------------------------------|-----------------------|----------------------|
| Contia                                 | Contig length           | Total read count     | Average coverage                          | Contig matches length | Contig matches count |
| unpaired illumina miseg contig 1       | 154416                  | 20041                | 17.95                                     | 154313                |                      |
| unpaired_illumina_miseq contig 2       | 80887                   | 10539                | 17.84                                     | 80887                 |                      |
| unpaired_illumina_miseq contig 3       | 40088                   | 5221                 | 18.00                                     | 40088                 | $1 \equiv$           |
| unpaired illumina miseg contig 4       | 86923                   | 11186                | 17.85                                     | 86923                 |                      |
| unpaired illumina miseg contig 5       | 25448                   | 3542                 | 19.14                                     | 25448                 |                      |
| unpaired_illumina_miseq contig 6       | 82998                   | 11378                | 19.01                                     | 82998                 |                      |
| unpaired_illumina_miseq contig 7       | 14511                   | 2122                 | 20.69                                     | 17035                 |                      |
| unpaired_illumina_miseq contig 8       | 27892                   | 3839                 | 18.79                                     | 27892                 |                      |
| unpaired_illumina_miseq contig 9       | 63384                   | 8218                 | 17.77                                     | 63384                 |                      |
| unpaired_illumina_miseq contig 10      | 3405                    | 553                  | 23.38                                     | 11509                 | 18                   |
| unpaired_illumina_miseq contig 11      | 54409                   | 6970                 | 17.64                                     | 57657                 |                      |
| unpaired_illumina_miseq contig 12      | 2931                    | 537                  | 26.22                                     | 9352                  | 11                   |
| unpaired illumina miseg contig 13      | 53170                   | 7177                 | 18.63                                     | 53170                 |                      |
| unpaired_illumina_miseq contig 14      | 260013                  | 33848                | 17.91                                     | 259987                |                      |
| unpaired_illumina_miseq contig 15      | 326336                  | 42341                | 17.93                                     | 326294                |                      |
| unpaired_illumina_miseq contig 16      | 107629                  | 14125                | 18.04                                     | 107629                |                      |
| unpaired_illumina_miseq contig 17      | 88259                   | 11538                | 17.85                                     | 88259                 |                      |
| unpaired_illumina_miseq contig 18      | 77565                   | 9912                 | 17.52                                     | 77501                 |                      |
| unpaired illumina miseg contig 19      | 40225                   | 5653                 | 19.37                                     | 40225                 |                      |
| unpaired illumina miseg contig 20      | 9186                    | 1544                 | 23.52                                     | 12169                 | 5.7                  |
| <b>Red</b> Add/Extract<br>Show Contigs | <del></del> Copy Contig | <b>THE Map Reads</b> | Join Contigs<br>$\equiv x$ Remove Contigs |                       |                      |

<span id="page-16-1"></span>Figure 2.3: *The Contig table*

The two tables complement each other and are both very useful in the finishing procedure. Besides listing contigs and matches between contigs and references, the tables also give access to a number of functions for manipulating contigs such as editing the contig sequence, joining contigs and splitting them. One of the most important features is the visualization of contig matches, which can give a quick overview of how contigs align to a reference genome. The visualization also gives direct access to several tools for manipulating the contigs, thus providing a quick and intuitive way of working with the contigs.

| <b>Rows: 366</b>    |                                    |         |         |       |                |        | Filter                                                                                                    |        |                 |
|---------------------|------------------------------------|---------|---------|-------|----------------|--------|----------------------------------------------------------------------------------------------------|--------|-----------------|
| Reference           | Contia                             |         |         |       |                |        | Reference start Reference end Contig start Contig end Contig span length Match count Aligned nucleotides Contig percentage Identity |        |                 |
| $:$ coli - DH $10B$ | unpaired illumina miseg contig 1   | 1149972 | 1304911 |       | 154416         | 154416 | 154313                                                                                                    | 99.93  | $100.00$ $\sim$ |
| E. coli - DH10B     | unpaired illumina miseg contig 70  | 1304897 | 1339340 | 34444 | 1              | 34444  | 34444                                                                                                    | 100.00 | 100.00          |
| E. coli - DH10B     | unpaired illumina miseg contig 70  | 1308549 | 1309014 | 29722 | 29258          | 465    | 465                                                                                                    | 1.35   | 97.85           |
| E. coli - DH10B     | unpaired illumina miseg contig 70  | 1308549 | 1309555 | 30257 | 29252          | 1006   | 1006                                                                                                    | 2.92   | 97.42           |
| E. coli - DH10B     | unpaired illumina miseg contig 70  | 1309084 | 1310089 | 30792 | 29786          | 1007   | 1007                                                                                                    | 2.92   | 97.32           |
| E. coli - DH10B     | unpaired illumina miseg contig 70  | 1309619 | 1310083 | 30792 | 30327          | 466    | 466                                                                                                    | 1.35   | 97.64           |
| E. coli - DH10B     | unpaired illumina miseg contig 36  | 1317614 | 1324305 | 8316  | 14573          | 6258   | 3407                                                                                                    | 17.66  | 81.63           |
| E. coli - DH10B     | unpaired illumina miseg contig 70  | 1326172 | 1326548 | 12991 | 12615          | 377    | 377                                                                                                    | 1.09   | 95.49           |
| E. coli - DH10B     | unpaired illumina miseg contig 70  | 1326350 | 1326726 | 13169 | 12793          | 377    | 377                                                                                                    | 1.09   | 95.49           |
| E. coli - DH10B     | unpaired_illumina_miseq contig 82  | 1339324 | 1340091 |       | 768            | 768    | 768                                                                                                    | 28.17  | 98.83           |
| E. coli - DH10B     | unpaired illumina miseg contig 83  | 1339324 | 1340091 |       | 768            | 768    | 768                                                                                                    | 100.00 | 100.00          |
| E. coli - DH10B     | unpaired illumina miseg contig 45  | 1339328 | 1340091 | 9814  | 10577          | 764    | 764                                                                                                    | 2.38   | 90.58           |
| E. coli - DH10B     | unpaired illumina miseg contig 88  | 1340075 | 1348626 | 8552  | -1             | 8552   | 8552                                                                                                    | 100.00 | 100.00          |
| E. coli - DH10B     | unpaired illumina miseg contig 106 | 1348608 | 1349629 | 1022  |                | 1022   | 1022                                                                                                    | 100.00 | 100.00          |
| E. coli - DH10B     | unpaired illumina miseg contig 58  | 1349611 | 1397004 | 47394 | $\overline{1}$ | 47394  | 47394                                                                                                    | 100.00 | 100.00          |
| E. coli - DH10B     | unpaired illumina miseg contig 62  | 1371594 | 1520393 | 276   | 1244           | 969    | 960                                                                                                    | 3.53   | 88.44           |
| E. coli - DH10B     | unpaired illumina miseg contig 106 | 1396986 | 1398007 | 1022  | $\mathbf{1}$   | 1022   | 1022                                                                                                    | 100.00 | 100.00          |
| E. coli - DH10B     | unpaired_illumina_miseq contig 49  | 1397989 | 1483478 | 1     | 85490          | 85490  | 85490                                                                                                    | 100.00 | 100.00          |
| E. coli - DH10B     | unpaired illumina miseg contig 76  | 1483464 | 1483941 | 3433  | 3910           | 478    | 478                                                                                                    | 12.23  | 90.59           |
| E. coli - DH10B     | unpaired illumina miseg contig 56  | 1483464 | 1484658 | 1     | 1195           | 1195   | 1195                                                                                                    | 100.00 | $100.00 -$      |

<span id="page-17-1"></span>Figure 2.4: *The Contig match table*

#### <span id="page-17-0"></span>2.2.1 The Contig table

The Contig Table is almost identical to the table generated by the de novo assembly tool with the difference that two extra columns have been added: Contig matches length describes the length of contig matches. This value is the sum of all the aligned contig bases of all the hits on the reference. "Contig matches count" describes the number of matches found for each contig.

The Contig table allows the following functions:

- **Show Contigs.** Shows the contigs. If the contigs used as input had reads mapped to them this action displays the read mapping.
- Add/Extract. Makes it possible to add additional contigs or to extract contigs to be handled with other tools (described in section [2.2.5\)](#page-22-0).
- Copy Contig. Makes one or more copies of the selected contig. Reads mapped to the original contig are extracted and mapped again with the original contig and all copies as a reference. The result of this mapping is an even distribution of the reads across all copies of the contig.
- **Map Reads.** Allows the read mapping of contigs to be updated in two different ways. The "Map Reads Again" function extracts reads from the selected contigs and re-map each read to its source contig. The "Replace all reads" function allows the user to select one or more data sets containing reads, which are then used to replace all reads mapped to all contigs.
- Join Contigs. Function for joining contigs in two different ways. The automatic join uses BLAST to find overlaps between two contigs and the manual gap method can be used to join sequential and non-overlapping contigs when the orientation and gap distance is known. The "Join Contigs" function is described in section [2.2.3.](#page-19-0)
- **Remove Contigs.** Makes it possible to remove contigs e.g. when no mapping is seen to the reference or if very low coverage is observed.

#### <span id="page-18-0"></span>2.2.2 The Contig match table

The Contig match table has a row representing one or more matches of a contig from the BLAST search. When a reference sequence is used, each row represents the match of a contig (or part of a contig) to the reference sequence. Consecutive matches are linked to make the view cleaner. One contig can result in several matches in the table. Double-clicking the match will open a view where the reference is shown at the top, and all matches are shown below. The match that was double-clicked is high-lighted as shown in figure [2.5.](#page-18-1)

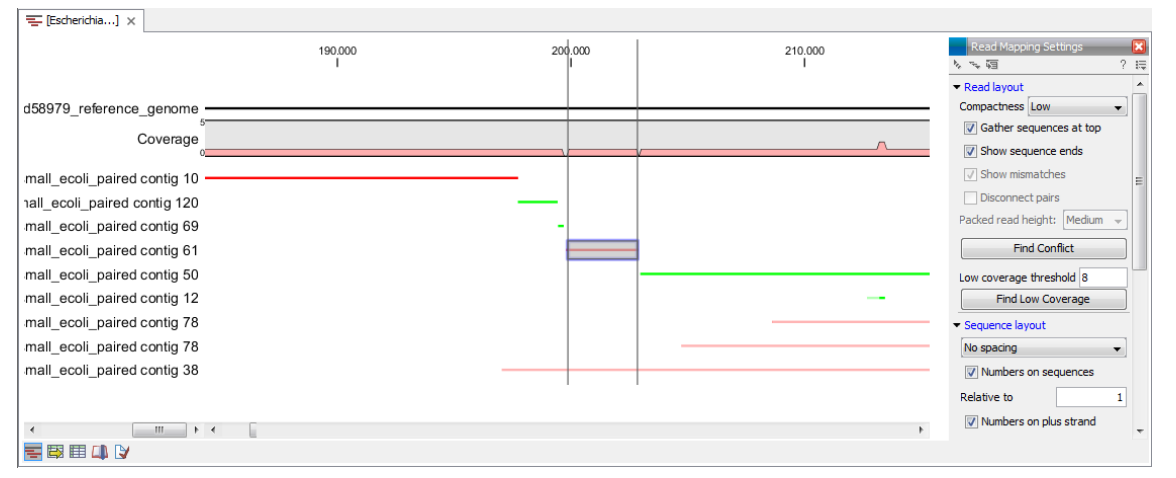

<span id="page-18-1"></span>Figure 2.5: *The contigs aligned to a reference sequence. Note that the Compactness in the Side Panel is set to Low which makes it possible to see the names of the contigs.*

When no reference sequence is available, the contigs will be aligned against each other as shown in figure [2.6.](#page-18-2)

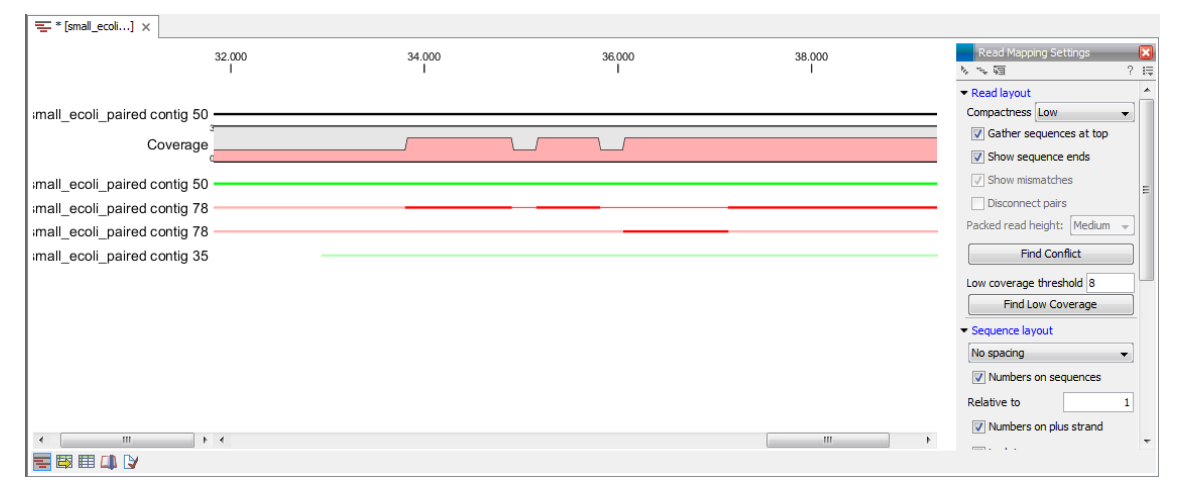

<span id="page-18-2"></span>Figure 2.6: *The contigs aligned to themselves. In this example, the top match is the contig itself with a perfect alignment. There is a big overlap with contig 78, which seems to share a region with contig 50. The bottom match from contig 35 is faded which mean that contig 35 does not match contig 50 in the region shown but there is a match somewhere else.*

The contig match table contains the following columns:

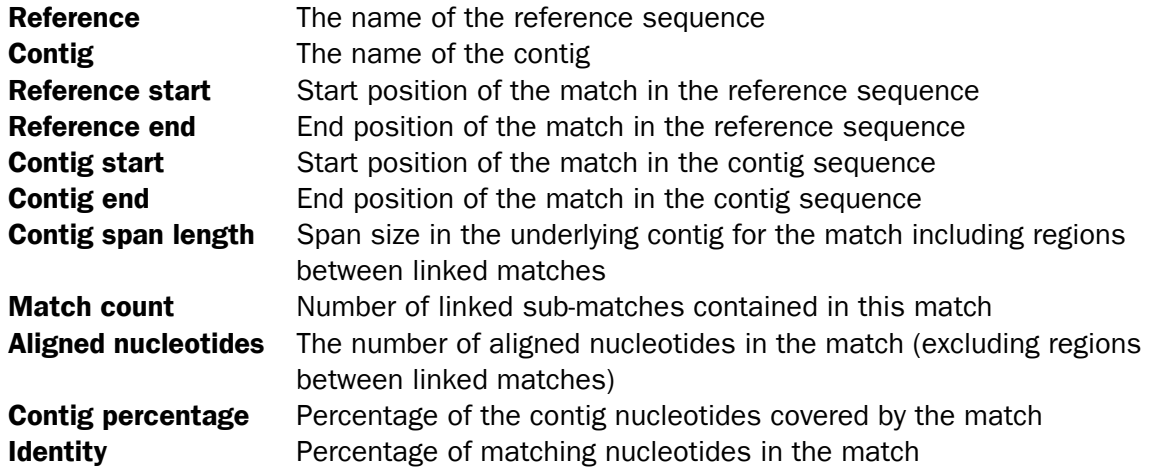

The Contig match table describes the mapping of the contigs relative to the selected reference. Two functions are available in the Contig match table:

- Show Contig Matches. Shows a visulization of the matches.
- Refresh Contig Matches. Updates the contig matches after manual editing of the contigs.
- **Note!** After manual editing of the contigs you must manually refresh the contig matches. otherwise the match table and the match view will not be up to date.

#### <span id="page-19-0"></span>2.2.3 Joining two contigs

It can be relevant to join two contigs for several reasons - e.g. if you:

- 1. detect two overlapping contigs using the contig aligner.
- 2. have contigs which map to the reference genome and are separated by a gap.
- 3. have resequenced regions, made de novo assembly with the resequenced reads included and want to join the new contigs with the existing ones.

It is possible to join two contigs in different ways.

• Joining contigs using the **Join Contigs** button in the Contig table view (figure [2.3\)](#page-16-1) is performed without using a reference sequence. You can select the two contigs you wish to join in the Contig table by holding down the ctrl-key and clicking on the two contigs. Alternatively you can select two contigs from the Contig match view and then select a region in the reference containing matches from the two contigs. Because the Contig match view is synchronized with the Contig table, contigs in the selected region will be selected in the match table.

In both case, clicking the **Join Contigs** button opens a wizard with the following options:

 *Automatic find overlap and align:* A function that identifies the overlap between two contigs using BLAST followed by an alignment to calculate the consensus contig. This function favors overlaps at the ends of the contigs.

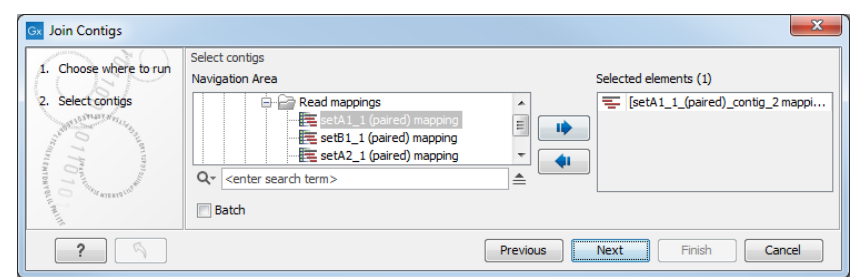

Figure 2.7: *Contig Table - Join contigs wizard*

- *Manual gap:* Function that can be used to join sequential and non-overlapping contigs when the orientation and gap size is known. When ticked, gap size and contig orientation must be specified.
- It is also possible to join two contigs from the Contig match view by selecting a region in the reference sequence where two contigs overlap and right click that selection. Select Join Two Contigs from the drop down menu and specify the contigs to be joined in the dialog window (figure [2.8\)](#page-20-0). The wizard lists all contig matches in the selected region and the contigs to use in the join are selected by selecting the corresponding matches.
	- *Select first contig match*. Select the first contig match from the list to use for the join.
	- *Select second contig match*. Select the second contig match from the list to use for the join.

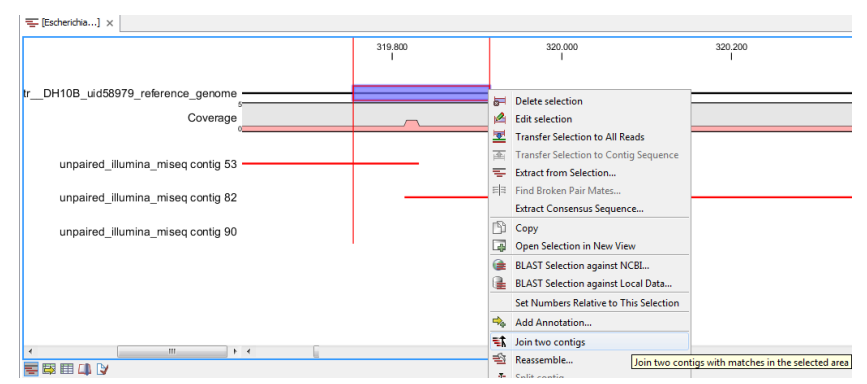

<span id="page-20-0"></span>Figure 2.8: *Match view - Join Contigs wizard*

This method is very useful in cases where an overlap between two contigs is very short. Indeed, this method only considers overlaps that are present in the selection made by the user. The automatic join method described earlier would fail to consider the short overlap, favoring other more significant ones instead. With this method, the user has control over the location of the overlap, which makes it possible to join contigs that only overlap with a single nucleotide.

For all join methods described above it is possible to keep the old contigs. This is done by ticking Keep contig under Old contigs, which is useful when joining contigs that represent repetitive elements needed for joining other contigs elsewhere in the mapping.

Note! When joining two contigs, the orientation of the result is not guaranteed to follow the orientation of the original contigs, e.g. two contigs with reverse orientation relative to the reference can result in a contig with forward orientation depending on the join function used.

However, the orientation of contigs is usually of no importance and the CLC de novo assemblers will output contigs with a somewhat arbitrary orientation.

#### <span id="page-21-0"></span>2.2.4 Splitting a contig

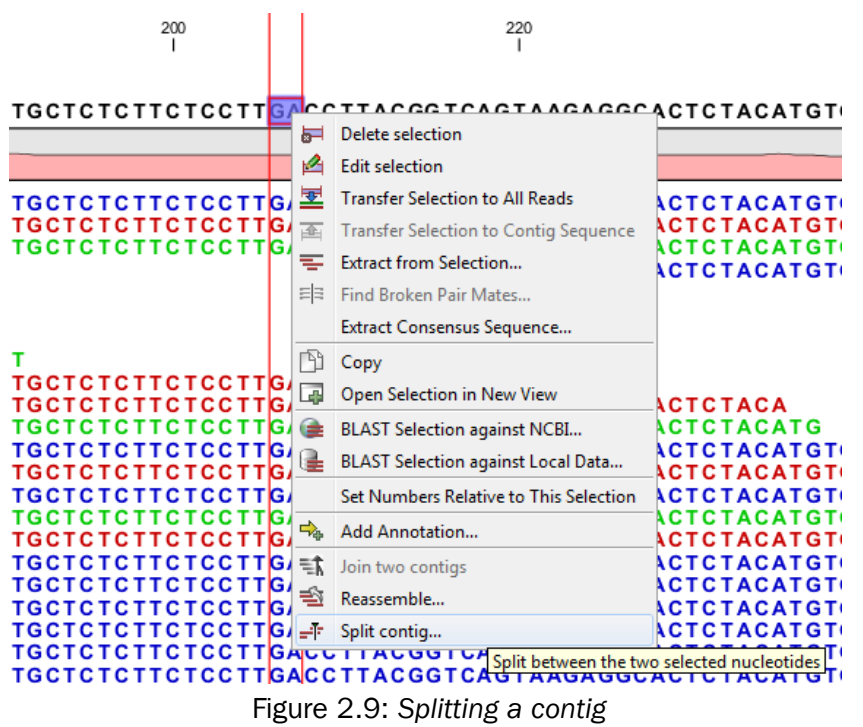

<span id="page-21-1"></span>In case of misassemblies made by the de novo assembler it can be necessary to split a contig. For example, if the scaffolder has produced an erroneous scaffold or if two fragments that do not belong together have been joined into one contig, this tool can be used to split the scaffold or contig respectively. Splitting contigs is performed by selecting two nucleotides in a contig using a contig read mapping or by selecting two nucleotides in a match in the match view. After selecting two nucleotides right clicking the selection will bring up a menu where **Split Contig between** the two selected nucleotides can be selected (figure [2.9\)](#page-21-1). This brings up a dialog where reads intersecting the split can be distributed between the resulting two contigs (figure [2.10\)](#page-22-1). Click **Finish** to perform the split.

The contig will be split between the two selected nucleotides. If a contig contains reads that intersects the split region, the two contigs, which are the result of the split, will be extended with nucleotides from the other contig to preserve read alignments. As a simple example consider a split where a single read intersects the split position. If the read is placed to the left of the split, the left contig is extended with nucleotides from the right contig such that alignment of the read is preserved in the left contig. Consequently, a split at a position with intersecting reads will result in two contigs containing overlapping regions. Besides preserving the alignment of intersecting reads, the extension of split contigs is often convenient as the extended area will often overlap with the correct neighboring contig. Figure [2.11](#page-22-2) illustrates the left half of a split where the split function has annotated the split position together with the region of the contig that overlap with the right half of the split.

<span id="page-22-1"></span>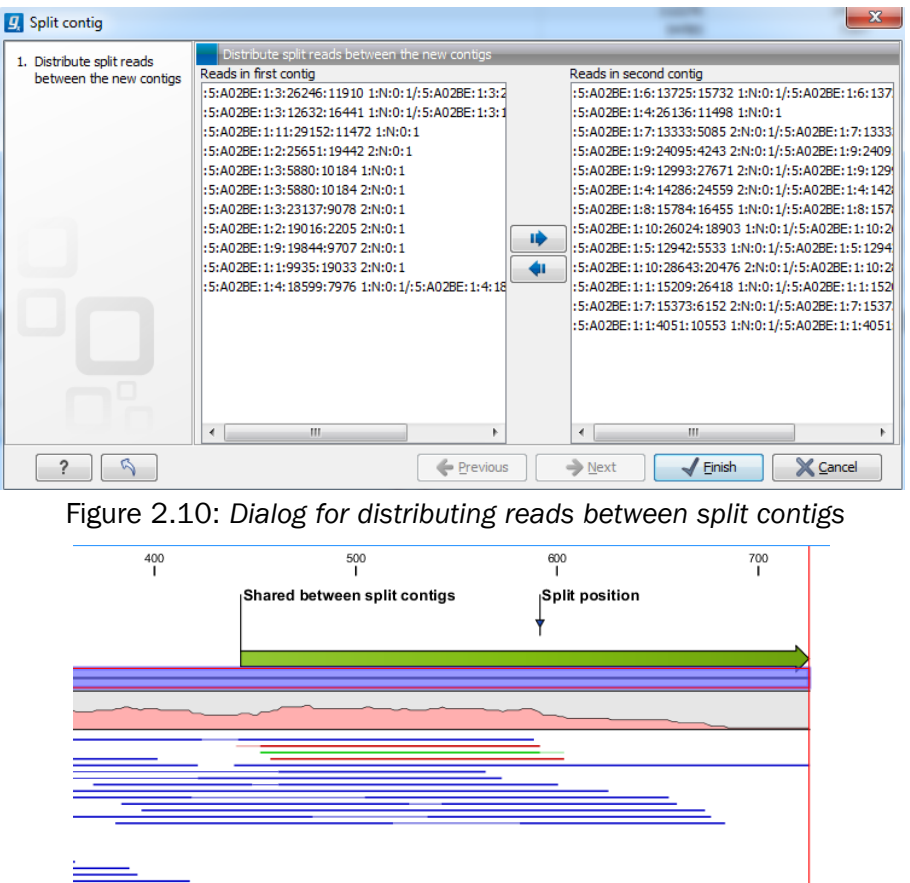

<span id="page-22-2"></span>Figure 2.11: *Left contig of a split where the contig shares a small region with the right contig*

#### <span id="page-22-0"></span>2.2.5 Adding new data

If more contigs become available they can be added later. To import more contigs, possibly with reads mapped to them, click the Add/Extract button in the Contig Table and select Add Contigs. This brings up a dialog where the contigs can be selected and when Finish is clicked, both tables will be updated with the new contigs and matches from these.

### <span id="page-23-0"></span>Chapter 3

## Analyze Contigs

The Analyze Contigs tool identifies problematic regions that need further attention by analyzing up to seven different parameters. Identified events such as broken pairs, regions with low coverage and single stranded coverage are annotated and presented in a table. Note that the tool does not support circular contigs well.

#### <span id="page-23-1"></span>3.1 How to run the Analyze Contigs tool

To run the Analyze Contigs tool:

```
Toolbox | Genome Finishing Module (\Box) | Analyze Contigs (\ddot{\pm})
```
This opens the dialog shown in figure [3.1.](#page-23-2)

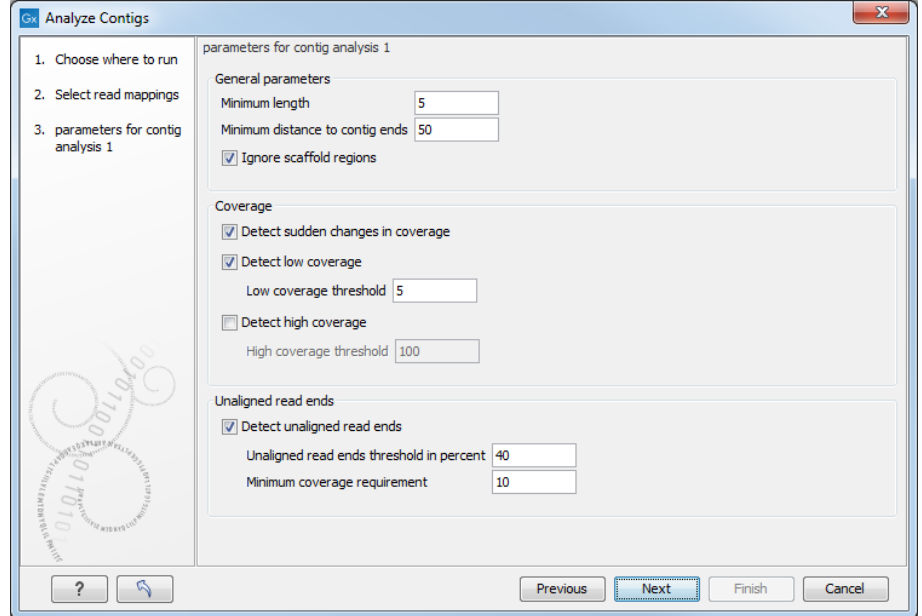

<span id="page-23-2"></span>Figure 3.1: *Select the contigs to be analyzed.*

Select the contigs and click Next. This leads to the Set parameters for contig analysis 1 step

shown in figure [3.2.](#page-24-0)

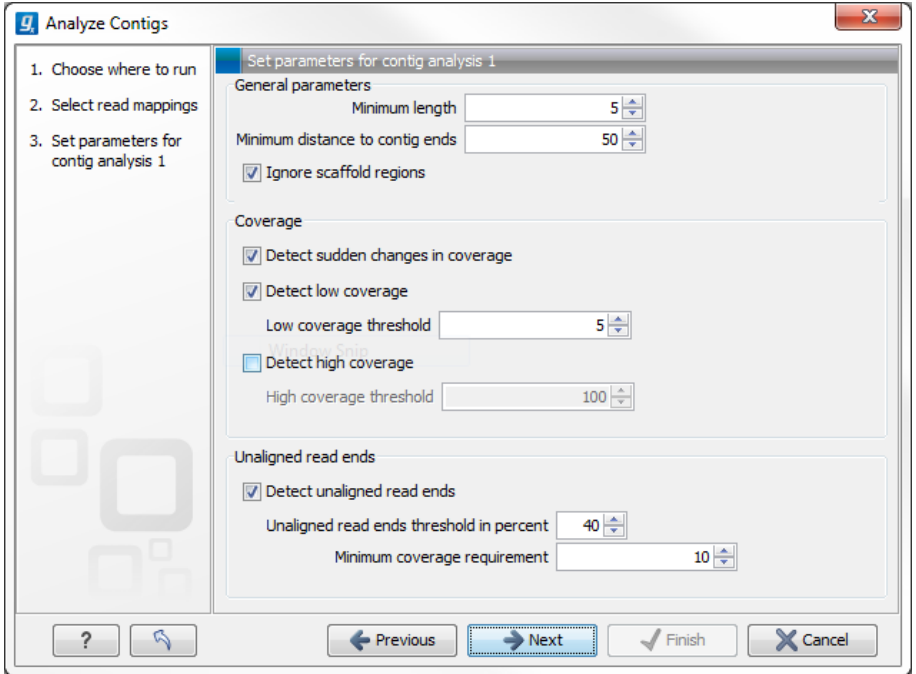

<span id="page-24-0"></span>Figure 3.2: *Set parameters for contig analysis 1.*

The parameters to be specified in this step are:

#### General parameters

- *Minimum length*. Specifies the minimum length of annotations. Does not apply to "sudden changes in coverage" and "unaligned ends".
- *Minimum distance to contig ends*. Specifies the minimum distance an annotation must have to the contig ends.
- *Ignore scaffold regions*. By ticking the box, regions between scaffolded contigs are ignored.

#### Coverage

- *Detect sudden changes in coverage*. A sudden change in coverage in adjacent regions can imply a misassembly.
- *Detect low coverage*. Regions with low coverage can indicate a misassembly. Ticking the box allows specification of a threshold value for the minimum number of required overlapping reads.
- *Detect high coverage*. Regions with high coverage can indicate a misassembly. Ticking the box allows specification of a threshold value for the maximum number of accepted overlapping reads.

#### Unaligned read ends

• *Detect unaligned read ends*. Unaligned ends of reads can imply a misassembly. Ticking the box allows specification of a threshold value for unaligned ends, which is the maximum percentage of unaligned read ends allowed at a position compared to neighboring positions.

• *Minimum coverage requirement*. Specifies the minimum amount of coverage required before checking for unaligned ends.

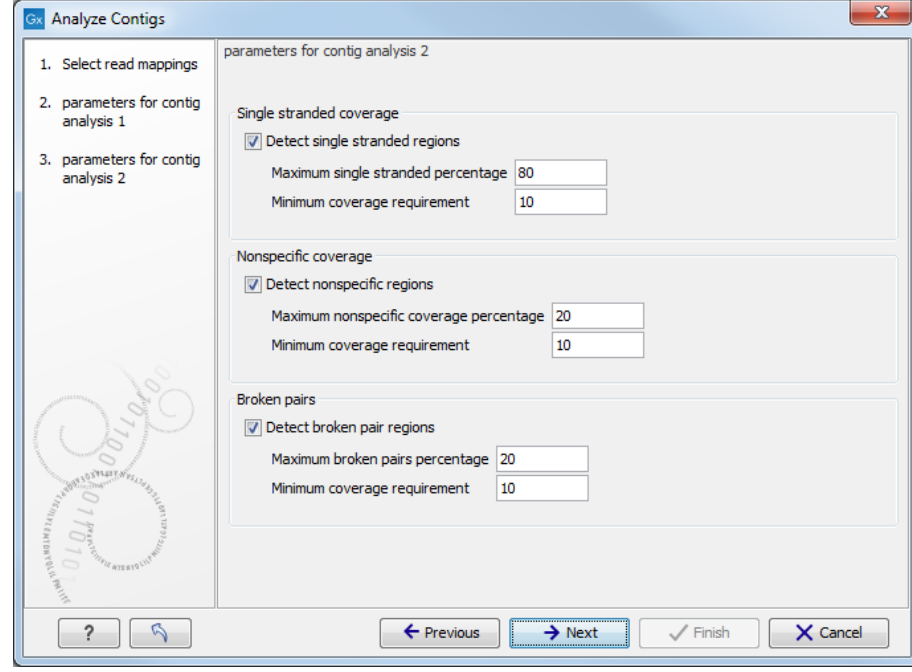

#### After adjustment of the parameters, click **Next**(figure [3.3\)](#page-25-0).

<span id="page-25-0"></span>Figure 3.3: *Set the parameters for contig analysis 2.*

The parameters to be specified in this step are:

- Single stranded coverage When *Detect single stranded regions*is checked, regions with single stranded coverage are detected using the specified parameters:
	- *Max single stranded percentage* specifies the maximum percentage difference between coverage of either strand with the extremes being 0% that allows only the same number of reads in both directions, and 100% that allows all reads to be in one direction. Hence, with a max single stranded percentage of 80%, single stranded regions will be detected when the difference in the number of reads in each direction exceeds 80%.
	- *Minimum coverage requirement*. Specifies the minimum amount of coverage required before checking for single stranded coverage.
- Nonspecific coverage When *Detect nonspecific regions* is checked, regions with nonspecific coverage (reads with ambiguous mapping) are detected according to the following parameters:
	- *Max nonspecific coverage percentage* is the allowed percentage of nonspecific coverage. Only regions above this percentage are detected.
	- *Minimum coverage percentage* is the minimum amount of coverage required before checking for nonspecific coverage.

Broken pairs When *Detect broken pairs* is checked, regions with broken pairs are detected according to the following parameters:

- *Max broken pairs percentage* is the allowed percentage of broken pairs.
- *Minimum coverage requirement* Only regions above this value are detected.

The final step shown in figure [3.4](#page-26-2) is to specify the **Output options** and the **Result handling**.

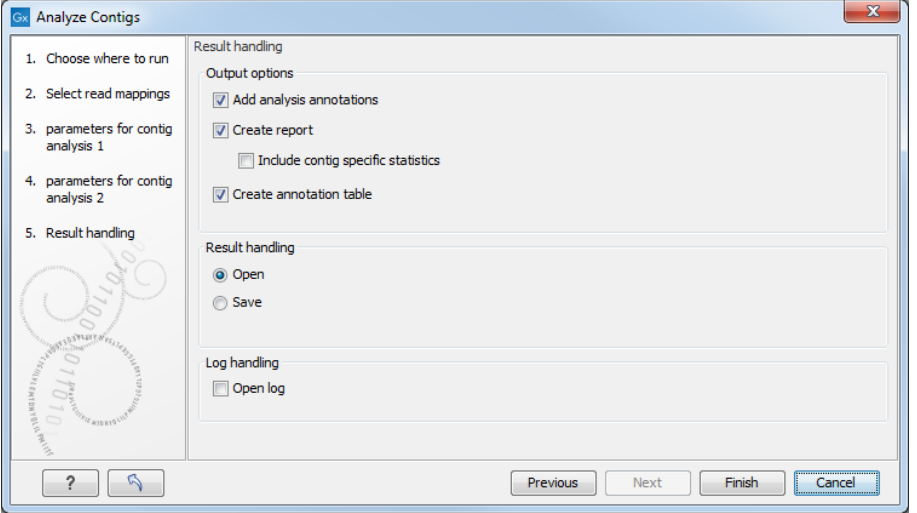

<span id="page-26-2"></span>Figure 3.4: *Set output parameters for contig analysis.*

- *Add analysis annotations*. When checked, annotations are added to the regions detected in the contig analysis.
- *Create report*. When checked, a report is generated containing statistics on the problems identified. This report is useful for quickly evaluating the quality of an assembly.
- *Include contig specific statistics*. When checked, the report will contain a section for each contig with statistics for only that contig.
- *Create table*.

Click Finish.

#### <span id="page-26-0"></span>3.2 How to use the Analyze Contigs tool

#### <span id="page-26-1"></span>3.2.1 The contig analysis table

The contig analysis generates a table that lists start and end position as well as length of all problematic regions detected for each contig. The table provides an overview that allows for manually discriminating actual misassemblies from correct assemblies. The table by itself does not give access to editing the data: this needs to be done either directly in the contig sequence (possibly with reads mapped) or through the contig aligner.

A good starting point for the further analysis can be to look in the top left corner of the table where the number of rows in the table is shown. In cases with many rows it can be an idea to adjust some of the parameters in order to potentially remove false positive results and thereby reduce the number of rows. When the parameter settings have been optimized, the table can be used for manual evaluation of the problematic regions by using the filter tool for example.

#### <span id="page-27-0"></span>3.2.2 How to edit data following contig analysis

To edit data, the relevant contig must be opened from the read mapping results. By selecting the row of interest in the contig analysis table, this region will automatically be highlighted in the read mapping if the relevant contig is open. For clarity, enable annotation types corresponding to the type of the row selected under "Annotation types" in the right pane. An example is shown in figure [3.5.](#page-27-1) Right-click on a highlighted region of the sequence to edit directly in the sequence and to split the contig.

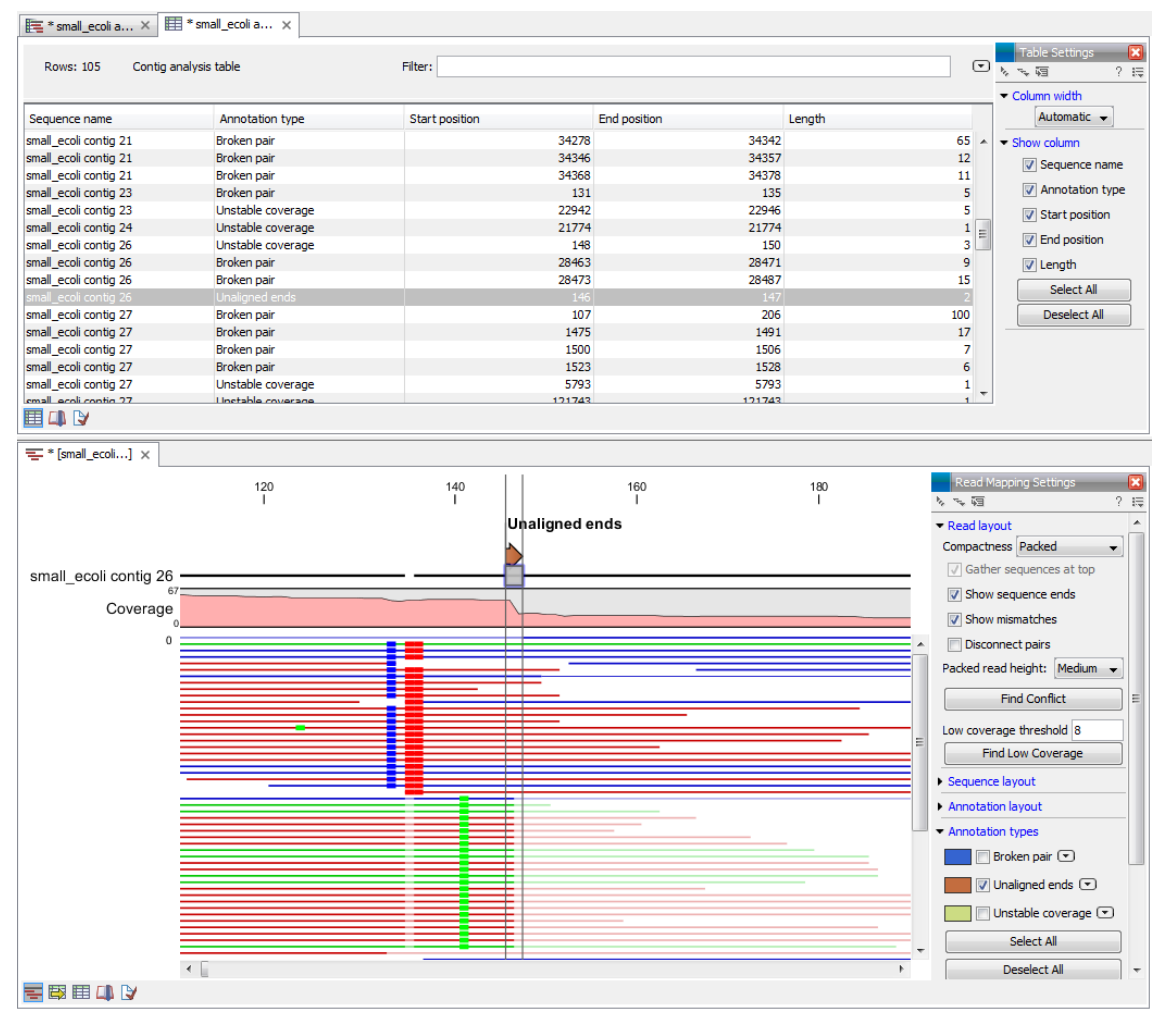

<span id="page-27-1"></span>Figure 3.5: *A split view showing the contig analysis table at the top and the reads mapped to the contig below. This example shows a possible misassembly as several reads have unaligned ends, and a sharp drop in coverage can be observed.*

### <span id="page-28-0"></span>Chapter 4

### Create Amplicons

When trying to finalize a genome to completion it can be necessary to resequence areas and generate supplementary sequences to close the gaps. After the initial de novo assembly, the result may be up to thousands of contigs, depending on the quality of the reads and the size of the genome. In cases with a reference sequence being available, it may be necessary to sort out potential differences between the reference and sequenced genome or to fill out regions with missing data. In addition, in cases with or without a reference genome being available for alignment of the contigs, it may be necessary to extend the assembled reads. For these purposes the Create Amplicons tool and Create Primers tools can be useful.

Create Amplicons is a tool that allows the addition of amplicon annotations to a sequence of interest. These annotations can subsequently be used as target for the Create Primers tool. The advantage of using the Create Amplicons tool prior to primer design is that the Create Amplicons tool can subdivide regions of interest into fragments of suitable sizes.

### <span id="page-28-1"></span>4.1 How to run the Create Amplicons tool

To run the Create Amplicons tool:

Toolbox | Genome Finishing Module  $(\Box)$  | Create Amplicons  $(\diamond\phi)$ 

This opens the dialog shown in figure [4.1.](#page-28-2)

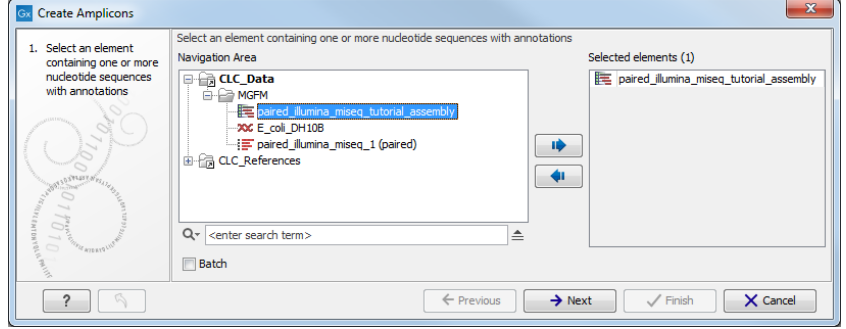

<span id="page-28-2"></span>Figure 4.1: *Select a contig or sequence.*

Select a sequence or contig and click **Next**.

Amplicon creation is directed by annotation types. This means that it is possible to create amplicons to e.g. all regions with a certain annotation (such as "scaffolds" or "genes") in the input sequence. However it is also possible to narrow down the region to be used for amplicon creation to for example single gene level. This is done using the "Restrict by qualifiers" function. The dialog shown in figure [4.2](#page-29-0) allows specification of which regions should be used for amplicon creation.

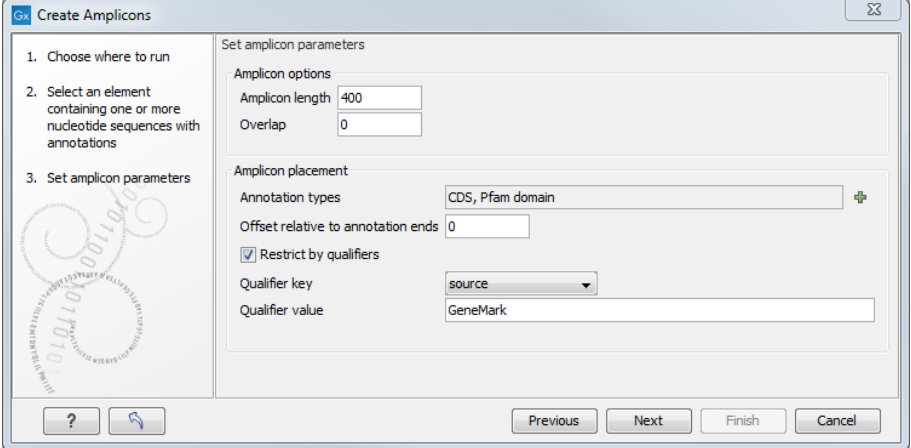

<span id="page-29-0"></span>Figure 4.2: *Specify parameters for the Create Amplicons tool.*

The parameters to be specified in this step are:

#### Amplicon options

- *Amplicon length.* Allows specification of the desired length of the amplicon annotations to be created.
- *Overlap size.* A positive value specifies of the number of nucleotides by which the amplicon annotations should overlap (if tiling amplicons are desired). A negative overlap designates the number of nucleotides by which amplicon annotations should be separated.

#### Amplicon placement

- *Annotation type.* Contains a drop-down list that makes it possible to annotate the type of problematic regions the amplicons are created to.
- *Offset relative to annotation ends.* A positive value will extend each amplicon by that number in both directions and a negative value will shrink.
- *Restrict by qualifier.* Enables restriction of annotations by qualifier (figure [4.2](#page-29-0) and figure [4.3\)](#page-30-0).

*Qualifier key.* Amplicons are only applied to annotations when the selected qualifier key (e.g. gene, product etc.) has the specified qualifier value. *Qualifier value.* Amplicons are only applied to annotations when the selected qualifier key has the specified qualifier value (e.g. TIMP2, metalloproteinase inhibitor 2 precursor etc.)

Amplicon annotations are created back to back on the sequence within the start and end positions that were specified in the algorithm (figure [4.4\)](#page-30-1).

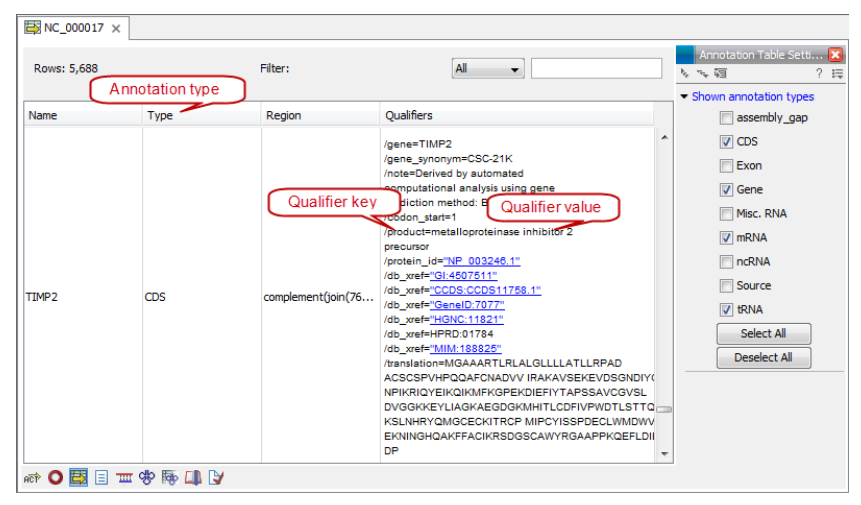

<span id="page-30-0"></span>Figure 4.3: *Annotation type, qualifier key, and qualifier value.*

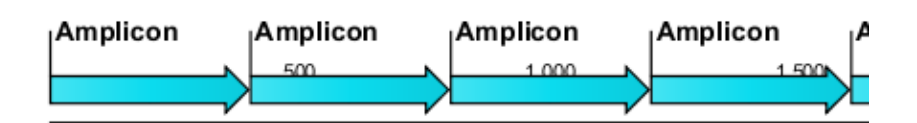

<span id="page-30-1"></span>Figure 4.4: *Amplicon annotations are added to the sequence, back-to-back.*

### <span id="page-31-0"></span>Chapter 5

## Create Primers

The Create Primers tool is an automated way of creating primers to specific regions using settings specified by the user. The Create Primers tool is useful whenever resequencing is required e.g. in regions with poor read quality, repeats or low coverage.

#### <span id="page-31-1"></span>5.1 How to use the Create Primers tool

To run Create Primers tool:

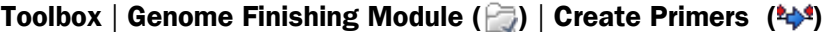

This opens the dialog shown in figure [5.1.](#page-31-2)

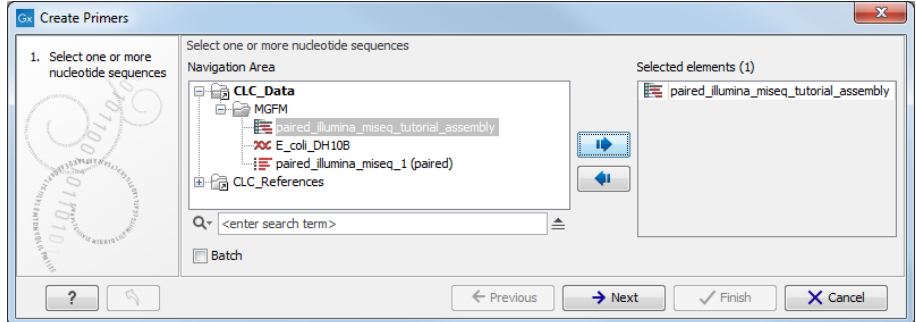

<span id="page-31-2"></span>Figure 5.1: *Select any number of contigs or sequences.*

Select any number of sequences or contigs and click Next. This opens the dialog shown in figure [5.2.](#page-32-0)

The parameters to be specified in this step are:

#### Set regions to amplify

• Start out by clicking on the "Select annotation type icon"  $(\bigoplus)$  to specify which annotation types to be included in the primer design.

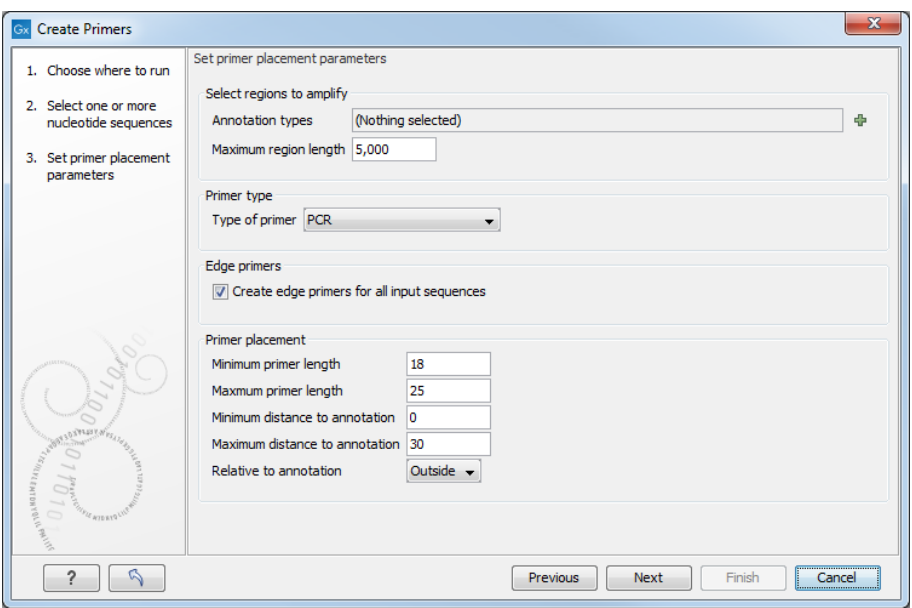

<span id="page-32-0"></span>Figure 5.2: *Set primer placement parameters.*

• *Maximum annotation length.* Allows specification of the maximal length of annotations that will be considered for primer design. Annotations above this length will not be considered for primer design.

#### Primer type

• *Type of primer.* Two types of primers can be created. The *PCR* primer option creates a primer pair around a target region (see figure [5.4\)](#page-33-0). The *sequencing* primer option creates a single primer sequence for a target region on either the forward or the reverse strand (see figure [5.3\)](#page-32-1).

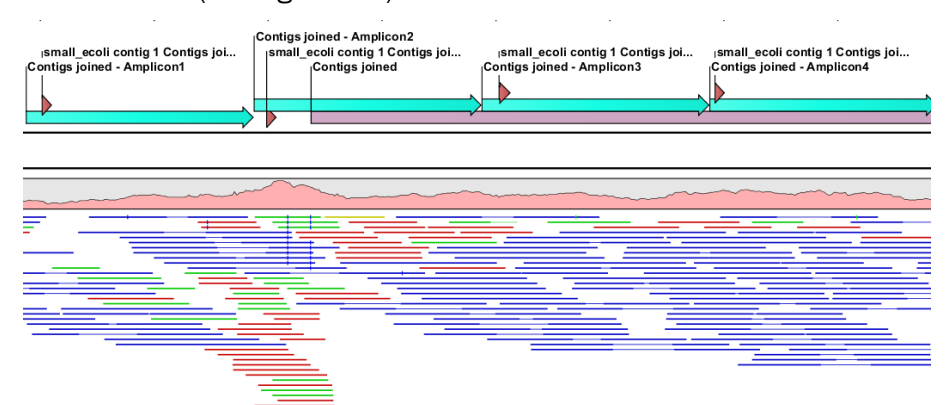

<span id="page-32-1"></span>Figure 5.3: *A region covered by evenly spaced sequencing primers on the forward strand. The target region* Contigs joined *is covered by 400bp amplicons and for each amplicon, a sequencing primer has been created inside the start of the amplicon.*

#### Edge primers

• *Create edge primers for all input sequences.* When ticking this box, primers pointing out of all input sequences are created.

#### Primer Placement

- *Minimum primer length.* Allows specification of the prefered minimum primer lengths.
- *Maximum primer length.* Allows specification of the prefered maximum primer lengths.
- *Minimum distance to annotation.* Allows specification of the prefered minimum distance from primer to target region.
- *Maximum distance to annotation.* Allows specification of the prefered maximum distance from primer to target region.
- *Relative to annotation.* Allows specification of whether primers should be targeted indside (figure [5.4\)](#page-33-0) or outside (figure [5.5\)](#page-33-1) the selected annotation.

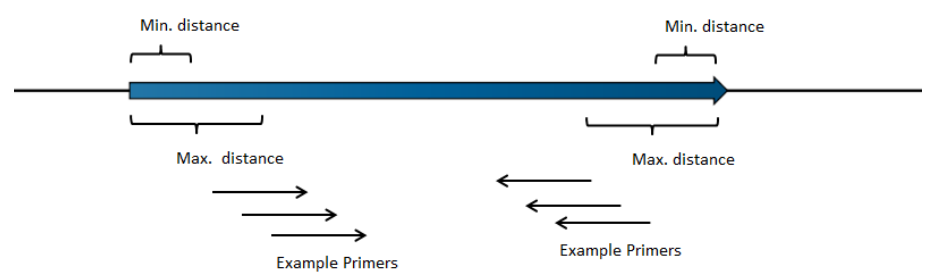

<span id="page-33-0"></span>Figure 5.4: *Illustration of how inside PCR primers are positioned.*

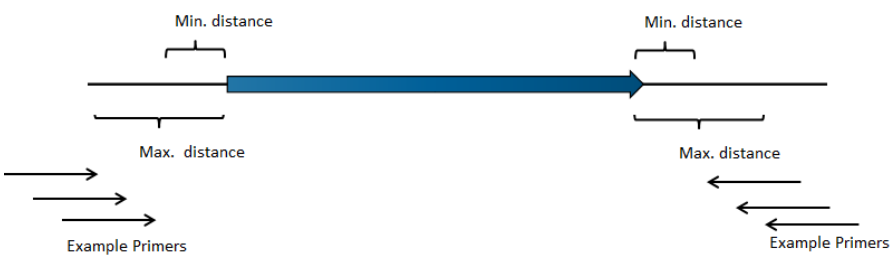

<span id="page-33-1"></span>Figure 5.5: *Illustration of how outside PCR primers are positioned.*

Note! It is not possible to create primers that span two exons.

Clicking **Next** leads to the next set of parameters to be specified (figure [5.6\)](#page-33-2).

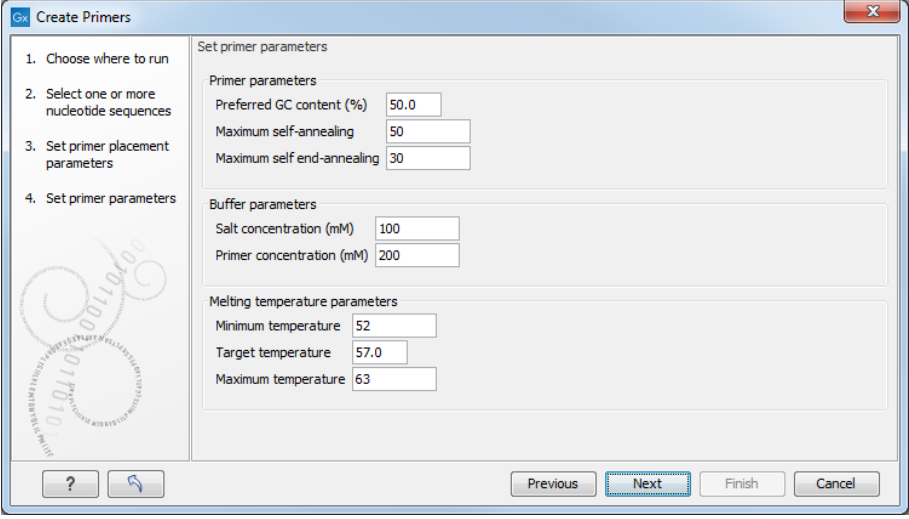

<span id="page-33-2"></span>Figure 5.6: *Set parameters for primer conditions.*

#### Primer parameters

- *Preferred GC content (%).* Specify the desired percentage of guanine and cytosine nucleotides in the primer.
- *Maximum self-annealing.* Specify the maximal accepted number of hydrogen bonds in case of self annealing.
- *Maximum self end-annealing.* Specify the maximal accepted number of hydrogen bonds in case of self end-annealing.

#### Buffer parameters

- *Salt concentration mM.* Specify the desired salt concentration in the buffer in mM.
- *Primer concentration nM.* Specify the desired primer concentration in nM.

#### Melting temperature parameters

- *Minimum temperature.* Primers with a melting temperature below this limit are rejected.
- *Target temperature.* The desired melting temperature of the primers.
- *Maximum temperature.* Primers with a melting temperature above this limit are rejected.

After adjusting the parameters click **Next**. This opens the dialog shown in figure [5.7.](#page-34-0)

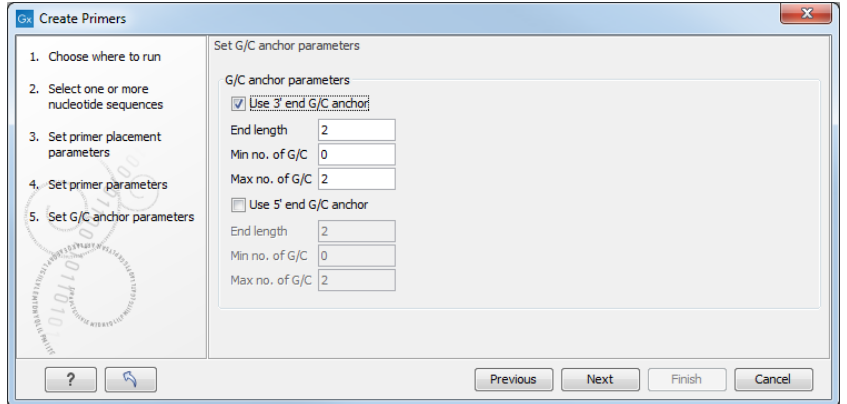

<span id="page-34-0"></span>Figure 5.7: *Set G/C anchor parameters.*

#### G/C anchor parameters

- *Use 3' end G/C anchor parameters.* Checking the box makes it possible to specify the preferred number of G/C occurrences at the 3' end of the primer.
	- End length. The number of consecutive bases to consider at the 3' end.
	- $-$  Min no. of  $G/C$ . The minimum number of  $G/C$ 's in the considered interval.
	- **Max no. of G/C.** The maximum number of  $G/C$ 's in the considered interval.
- *Use 5' end G/C anchor parameters.* Checking the box makes it possible to specify the preferred number of G/C occurrences at the 5' end of the primer.
	- End length. The number of consecutive bases to consider at the 5' end.
	- **Min no. of G/C.** The minimum number of  $G/C$ 's in the considered interval.

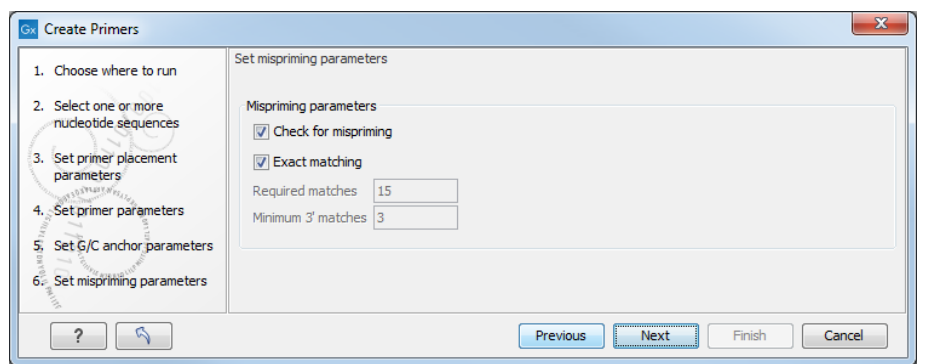

<span id="page-35-0"></span>Figure 5.8: *Set mispriming parameters.*

**– Max no. of G/C.** The maximum number of  $G/C$ 's in the considered interval.

Adjust the parameters and click **Next**. This opens the dialog shown in figure [5.8.](#page-35-0)

#### Mispriming parameters

- *Check for mispriming.* Select whether check for mispriming should be performed. If the option is checked, the mispriming primer is excluded from the analysis, and the next on the ranked list is considered. When disabled, the running time of the tool is reduced
- *Exact matching.* When ticked, only unique primers with a perfect match are created. When disabled, detailed parameters needs to be specified for "Minimum number of base pairs required for a match" and for the "Number of consecutive base pairs required in the 3' end". Disabling this option can increase the running time of the tool significantly. **Note** The check for mispriming is done on all input sequences, so one can check for mispriming on a reference genome by simply adding the genome to the input of the tool.

Adjust the parameters and click **Next**. This opens the dialog shown in figure [5.9.](#page-35-1)

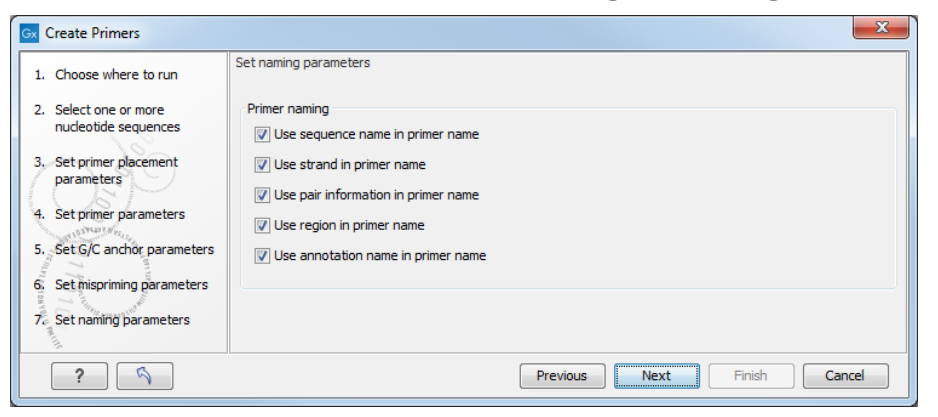

Figure 5.9: *Set primer naming parameters.*

#### Primer naming

<span id="page-35-1"></span>• *Use sequence name in primer name.* The sequence name is the name the sequence is created from.
- *Use strand in primer name.* Add the primer strand to the primer name.
- *Use pair information in primer name.* Add pair numbering to the primer name.
- *Use region in primer name.* Add the primer region to the primer name e.g. (9842- 9942).
- *Use annotation name in primer name.* Add the annotation name to the primer name.

After the Result handling step, click Finish.

#### 5.1.1 Create Primers output

The Create Primers tool creates four different outputs:

- Primer sequence list. A sequence list with the created primers.
- Missing primers table. A table that lists information about rejected primers that did not fulfil the criteria including an explanation about why the primer was not created.
- Primer table. A table with information about each primer. If several primers are valid according to the requirements, the primer with the best score is used (see section [5.1.2\)](#page-36-0).
- The input objects. The input supplied to the tool, with primers annotated on the sequence.

The primers created are the best possible according to the given parameters. If no primers are created another attempt can be made after making adjustments to some of the primer settings or the input sequence. Figure [5.10](#page-36-1) shows an example of primers designed to a region containing a scaffold.

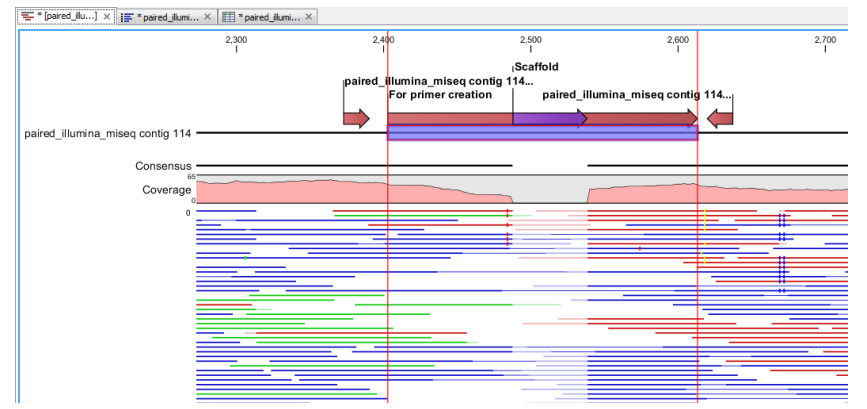

<span id="page-36-1"></span>Figure 5.10: *Primers have been designed to a region containing a scaffold. Prior to primer creation, an amplicon has been created using the Create Amplicon Tool and annotated "For primer creation".*

#### <span id="page-36-0"></span>5.1.2 Primer scoring

In cases where several primers fulfil the defined requirements, the suggested primers are the ones with the best score.

The score is calculated from the melting temperature, GC content, self annealing, and self end-annealing. A good score is a low score, which is obtained when the values of the suggested primer are close to the user defined target values.

#### 5.1.3 Temperature calculation

The primer melting temperature is calculated using a nearest-neighbors approach similar to the one used by MELTING [\[Novere, 2001\]](#page-73-0). However, the Primer Creator uses the nearest-neighbor model and interaction parameters given in [\[SantaLucia et al., 2000\]](#page-73-1), which give rise to some differences in the melting temperatures calculated by the two tools. Temperatures are corrected for salt concentration and dangling-end parameters are used [\[Bommarito et al., 2000\]](#page-73-2). Nucleotide mismatches are handled using the parameters defined in [\[Allawi and SantaLucia, 1997,](#page-73-3) [Allawi](#page-73-4) [and SantaLucia, 1998a,](#page-73-4) [Allawi and SantaLucia, 1998c,](#page-73-5) [Allawi and SantaLucia, 1998b,](#page-73-6) [Peyret](#page-73-7) [et al., 1999\]](#page-73-7). If the concentration of DMSO, dNTP or Magnesium is greater than zero, the temperature correction defined in [\[von Ahsen et al., 2001\]](#page-73-8) is used.

# Add Reads to Contigs

It is possible to add reads to existing contigs if extra reads are available - e.g. after resequencing of problematic regions. This is useful in regions with extremely low coverage (figure  $6.1$ ). The advantage of adding reads to the existing read mappings rather than making a new read mapping of old and new reads together is that all modifications that potentially have been made in the old reads will be preserved.

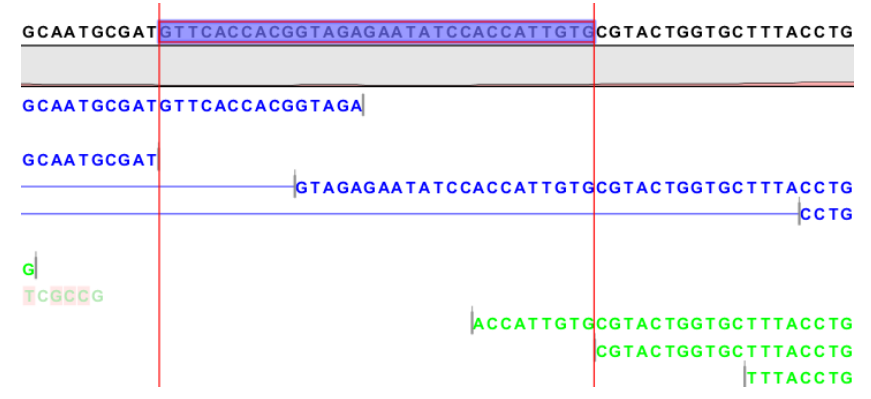

<span id="page-38-0"></span>Figure 6.1: *Example showing a region with low coverage that will benefit from adding reads to contigs. Extra reads to this region can be genereted using the Design Primers tool.*

### 6.1 How to run the Add reads to contigs

```
Toolbox | Genome Finishing Module (\Box) | Add reads to contigs \Box)
```
This opens the dialog shown in figure [6.2.](#page-39-0)

Select sequence reads and click **Next**. This opens the dialog shown in figure [6.3.](#page-39-1)

Select the contig or the list of contigs that you want to add by clicking on the folder  $(\sqrt{\ }$ ). Next, set the mapping options (figure [6.4\)](#page-39-2).

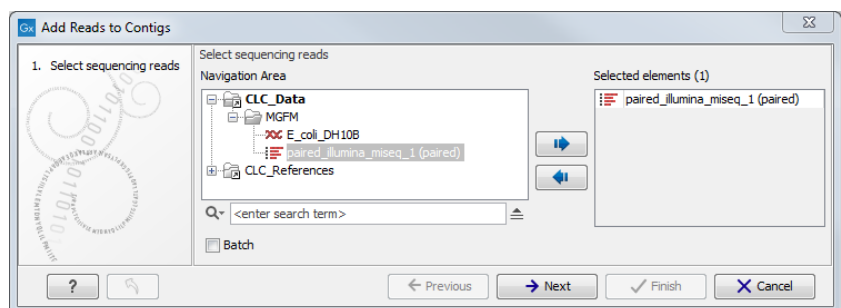

<span id="page-39-0"></span>Figure 6.2: *Select sequence reads.*

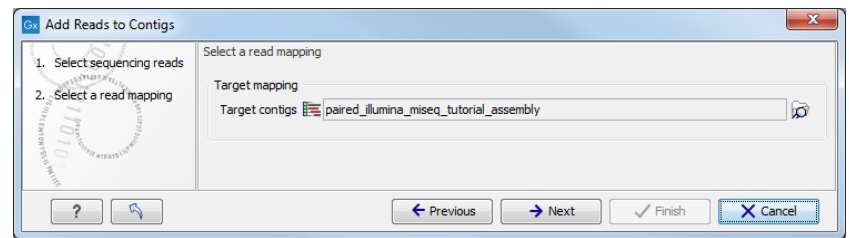

<span id="page-39-1"></span>Figure 6.3: *Select a contig.*

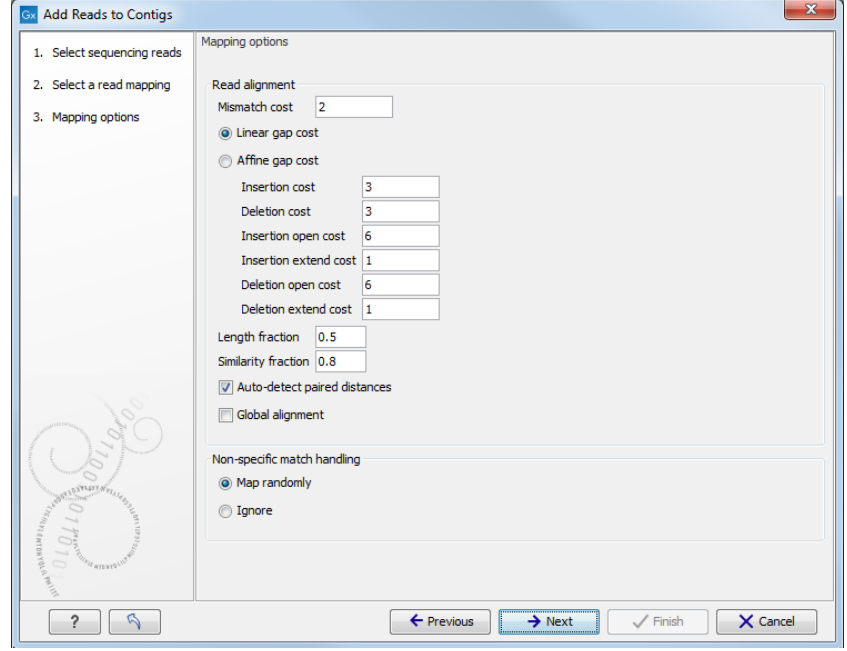

<span id="page-39-2"></span>Figure 6.4: *Set mapping options.*

#### Read alignment

- *Mismatch cost.* The cost of a mismatch between the read and the reference sequence. Ambiguous nucleotides such as "N", "R" or "Y" in read or reference sequences are treated as a mismatches and any column with one of these symbols will therefore be penalized with the mismatch cost.
- *Linear gap cost.* The cost of a gap is computed directly from the length of the gap and the insertion or deletion cost. This model often favors small, fragmented gaps over long contiguous gaps.
	- Insertion cost. Can be set at 1, 2, or 3.
	- *Deletion cost.* Can be set at 1, 2, or 3.
- *Affine gap cost.* An extra cost associated with opening a gap is introduced such that long contiguous gaps are favored over short gaps.
	- *Insertion open cost.* Cost of opening an insertion in the read (a gap in the reference sequence).
	- *Insertion extend cost.* Cost of extending an insertion in the read (a gap in the reference sequence) by one column.
	- *Deletion open cost.* Cost of a opening a deletion in the read (gap in the read sequence).
	- *Deletion extend cost.* Cost of extending a deletion in the read (gap in the read sequence) by one column.
- *Length fraction.* Minimum length fraction of a read that must match the reference sequence.
- *Similarity fraction.* Minimum fraction of similarity between read and reference sequence.
- *Auto-detect paired distances.* Determine the insert size of paired data sets.
- *Global alignment.* If selected, end gaps are treated as mismatches. If not checked, end gaps have no cost. Auto-detect paired distances is only accessible when using the relevant data sets.

#### Non-specific match handling

- *Map randomly.* Reads with more than one match are assigned randomly.
- *Ignore.* Reads with more than one match are ignored.

After clicking **Finish** in the Result handling step, the reads will be added to the existing mapping of reads to contigs.

# Find Sequence

The Find Sequence tool makes it possible to search for sequence names, sequence strings or annotations in a set of objects.

### 7.1 How to run the Find Sequence tool

Toolbox | Genome Finishing Module  $(\Box)$  | Find Sequence  $(\Box)$ 

This opens the dialog shown in figure [7.1.](#page-41-0)

| <b>Find Sequence</b>  |                                                                                                    | $\mathbf{x}$                                       |
|-----------------------|----------------------------------------------------------------------------------------------------|----------------------------------------------------|
| 1. Select elements to | Select elements to search in                                                                                                    |                                                    |
| search in             | Navigation Area                                                                                                    | Selected elements (1)                              |
| S<br><b>MIGHT</b>     | <b>Example CLC_Data</b><br><b>E-ED MGFM</b><br>paired_illumina_miseq_tutorial_assembly<br><b>XX E_coli_DH10B</b><br>$\equiv$ paired illumina miseq 1 (paired)<br><b>E-CA CLC_References</b><br>$Q -$ <enter search="" term=""><br/>≜</enter> | paired_illumina_miseq_tutorial_assembly            |
| FIE ATERION           | $\Box$ Batch                                                                                                    |                                                    |
| w                     | $\leftarrow$ Previous                                                                                                    | X Cancel<br>$\rightarrow$ Next<br>$\sqrt{}$ Finish |

<span id="page-41-0"></span>Figure 7.1: *Select the elements to search in.*

Select the relevant assembled reads and click **Next**. This leads to the **Set search string** step shown in figure [7.2.](#page-42-0)

The parameters to be specified in this step are:

- Search text Type or paste the relevant sequence/name that should be used in the search and select whether the search should be performed in a name, sequence or annotation:
	- *Name.* Search for the specified text string in sequence (object) names.
	- *Annotation.* Search for the specified text string in annotations on selected sequences.
	- *Sequence.* Search for the specified text string in selected sequences. When a search is to be performed in a sequence, three new options become available. Tick off the relevant parameters:
		- *Search both strands*

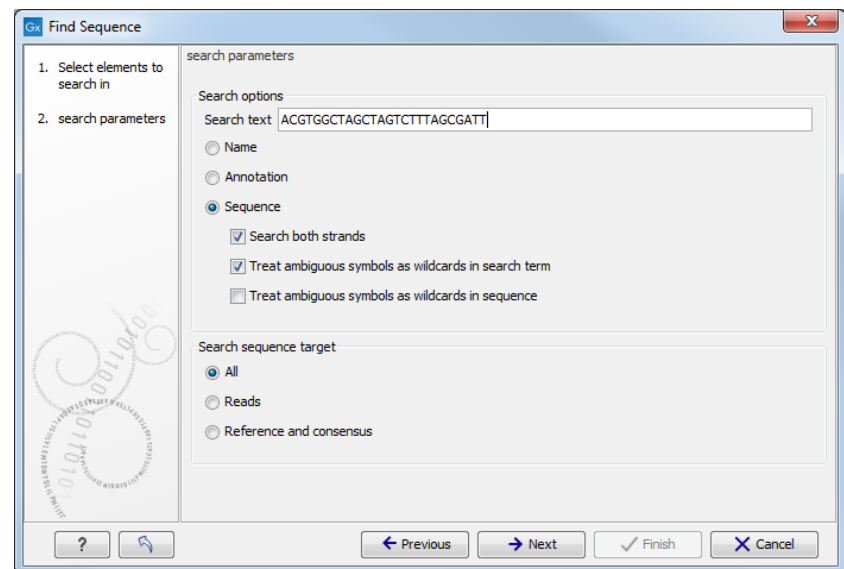

<span id="page-42-0"></span>Figure 7.2: *Select the parameters for name, sequence or annotation search.*

- *Treat ambiguous symbols as wildcards in search term*
- *Treat ambiguous symbols as wildcards in sequence*

#### Sequence selection

- *All sequences.* Search for the specified text string in all sequences.
- *Reads.* Search for the specified text string in only the reads of selected contigs.
- *References and consensus.* Search for the specified text string in reference and consensus sequence of the selected contigs.

#### 7.1.1 The Find Sequence output

The output is a table showing the search hits with name, location and involved objects. In the table it is possible to right click on the search hit of interest, which enables you to open the relevant element.

# Collect Paired Read Statistics

The Collect Paired Read Statistics tool identifies paired reads between pairs of contigs and can be used to collect evidence for how contigs are positioned to one another. Hence, the Collect Paired Read Statistics tool provides information about potential overlaps and unknown gaps between pairs of contigs, which further can be visualized when combined with the Align Contigs tool. The tool searches for broken paired reads in all contig read mappings and for each broken paired read that is identified, the contig with the mate read is registered. The output is a table summarizing occurrences of these events, name of the involved contigs as well as the orientation and distance between the contigs relative to each other.

Paired reads with one read in one contig and the mate read in another contig are often reported in cases with many sequencing errors or areas with repeats. In these cases, the de Bruijn graph has not been capable of using the paired reads in the assambly process, which instead are reported in the Paired Read Statistics table.

## 8.1 How to run the Collect Paired Read Statistics tool

#### Toolbox | Genome Finishing Module ( $\Box$ ) | Collect Paired Read Statistics ( $\frac{1}{20}$ )

This opens the dialog shown in figure [8.1.](#page-43-0)

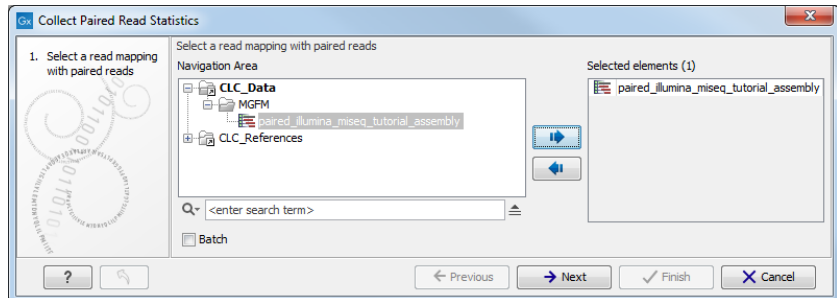

<span id="page-43-0"></span>Figure 8.1: *Select the read mappings to analyze.*

Select the relevant read mappings and click **Next**. The next wizard window ( figure  $8.2$ ) makes it possible to choose how the paired reads statistics are collected. The default option is to only consider reads that map to the contig ends which help filter out noise from reads that are erroneously mapped or reads that map to repetitive regions and thus make it easier to determine if two contigs are neighbors. Alternatively, statistics can be generated from all read pairs mapped to the contigs, which can make misassemblies evident as large overlaps between contigs. It is also possible to restrict collection of paired statistics to reads from specific paired libraries. This is done in step 2 of the wizard by selecting the option Include subset of libraries and then selecting one or more libraries which have reads mapped to the contigs. Please note that the libraries are named after the file from which the reads were imported.

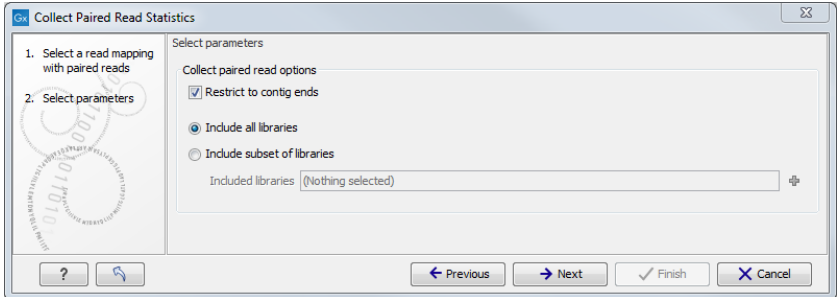

<span id="page-44-0"></span>Figure 8.2: *Select whether to collect paired reads only from the ends of contigs or from the entire contig. Optionally, restrict the collection of paired statistics to a subset of paired libraries.*

#### Finally click Next and Finish.

Note: The Collect Paired Reads Statistics should only be performed on de novo assemblies where the contig has not been edited. If run on modified contigs, the distance estimates will not be accurate. If your contigs have been modified, you can extract the contig sequences by opening the de novo assembled data, select all contigs and click on Extract Contig. The extracted contig sequences can next be used as reference in a new read mapping using the NGS core tool Map Reads to Contigs. This new read mapping can now be used as input in the Collect Paired Read Statistics tool.

## 8.2 How to use the Collect Paired Read Statistics tool

The output for the Collect Paired Read Statistics tool is the **paired statistics** table shown in figure [8.3.](#page-44-1)

| Rows: 2.670                    |                             | Filter:                        |                         |            |                  |           |                    | $\circ$        |
|--------------------------------|-----------------------------|--------------------------------|-------------------------|------------|------------------|-----------|--------------------|----------------|
| Contig                         | Mate contig is before/after | Mate contig                    | Mate contig orientation | Occurences | Average distance |           | Standard deviation |                |
| paired illumina miseg contig 1 | Before                      | paired illuminseg contig 21    | Forward                 |            |                  | $-89450$  |                    | 0 <sub>0</sub> |
| paired illumina miseg contig 1 | Before                      | paired iluminseg contig 19     | Reverse                 |            |                  | $-130189$ |                    |                |
| paired illumina miseg contig 1 | Before                      | paired illuminseg contig 19    | Forward                 |            |                  | $-69498$  |                    |                |
| paired illumina miseg contig 1 | Before                      | paired illuminseg contig 15    | Reverse                 |            |                  | $-83045$  |                    |                |
| paired illumina miseg contig 1 | Before                      | paired illuminseg contig 14    | Forward                 |            |                  | $-39$     |                    | 45             |
| paired ilumina miseg contig 1  | Before                      | paired illuminseg contig 13    | Reverse                 |            |                  | $-138022$ |                    |                |
| paired illumina miseg contig 1 | Before                      | paired illumina miseg contig 4 | Forward                 |            |                  | $-55979$  |                    |                |
| paired illumina miseg contig 1 | Before                      | paired illumina miseg contig 3 | Forward                 |            |                  | $-46154$  |                    |                |
| paired illumina miseg contig 1 | Before                      | paired illuminseg contig 61    | Forward                 |            |                  | 8         |                    | 97             |
| paired illumina miseg contig 1 | Before                      | paired illuminseg contig 62    | Reverse                 |            |                  | $-20613$  |                    |                |
| paired illumina miseg contig 1 | Before                      | paired illuminseg contig 49    | Reverse                 |            |                  | $-48299$  |                    |                |
| paired illumina miseg contig 1 | <b>Refore</b>               | paired illuminseg contig 49    | Forward                 |            |                  | $-131662$ |                    |                |
| paired illumina miseg contig 1 | <b>Refore</b>               | paired_iluminseq contig 51     | Forward                 |            |                  | $-98116$  |                    |                |
| paired_ilumina_miseg.contig_1  | <b>Refore</b>               | paired iluminseg contig 41     | Forward                 |            |                  | $-235128$ |                    |                |
| paired_illumina_miseq contig 1 | Before                      | paired_iluminseq contig 38     | Reverse                 |            |                  | $-92634$  |                    |                |
| paired_ilumina_miseg contig 1  | <b>Before</b>               | paired illuminseg contig 38    | Forward                 |            |                  | $-163698$ |                    |                |
| paired_ilumina_miseg contig 1  | Before                      | paired_iluminseg contig 37     | Forward                 |            |                  | $-23913$  |                    |                |
| paired_ilumina_miseg contig 1  | <b>Before</b>               | paired_iluminseg contig 39     | Reverse                 |            |                  | $-50001$  |                    |                |
| paired_ilumina_miseg contig 1  | Before                      | paired_iluminseg contig 33     | Forward                 |            |                  | $-67116$  |                    |                |
| paired_ilumina_miseq contig 1  | Before                      | paired_iluminseg contig 36     | Forward                 |            |                  | $-105426$ |                    |                |

<span id="page-44-1"></span>Figure 8.3: *Paired read statistics table.*

The table lists:

- Contig. The name of the first contig in the contig pair that shares paired reads.
- Mate Contig is Before/After. The localization of the mate contig relative to the first contig.
- Mate Contig. The name of the mate contig in the contig pair that shares paired reads.
- Mate Contig Orientation. Orientation of mate contig. The first contig is always in forward direction.
- Ocurrences. The number of paired reads shared by the two contigs.
- Average Distance. The average distance between the two contigs. A negative number indicates the size of an overlap
- Standard Deviation. The standard deviation of the average distance.

The table can be used to identify contigs that potentially can be joined or at least positioned relative to one another. Misassemblies may also be detected in cases with several shared reads, a large overlap (indicated with a large negative distance), and a small standard deviation.

One way to start using the table is to look at the contigs with most shared reads by clicking twice on the "Occurrence" column to sort after the most abundant paired reads. Entries with only few occurrences can be ignored or discarded by creating a filter that hides the least frequent entries. When potentially interesting contigs have been identified, this information can be used to edit the contigs. This can be done in different ways. If a reference sequence is available, the Align Contigs tool can be used to join or split contigs.

Splitting of contigs can also be performed directly on read mappings or de novo assembled data. Hence, no golden standard exist for how to process the data following detection of paired reads, as it will depend on whether a reference sequence is available or not, and on the type of problem to be solved. Additionally, the Collect Paired Read Statistics tool can be used together with the Align Contigs tool to see whether they support the same conclusions. An example of this is shown in figure [8.4.](#page-45-0)

| Paired ilumi x                                  |                             |                                |                         |            |                  |                           |                |
|-------------------------------------------------|-----------------------------|--------------------------------|-------------------------|------------|------------------|---------------------------|----------------|
| Rows: 2.670                                     |                             | Filter:                        |                         |            |                  |                           | $\circ$        |
| Contig                                          | Mate contig is before/after | Mate contig                    | Mate contig orientation | Occurences | Average distance | <b>Standard deviation</b> |                |
| paired illuminseg contig 44                     | Before                      | paired illuminseg contig 24    | Forward                 |            |                  | $-34545$                  | $\bullet$<br>٠ |
| paired_illuminseg contig 44                     | Before                      | paired illuminseg contig 19    | Reverse                 |            |                  | $-125240$                 | $\Omega$       |
| paired_illuminseq contig 44                     | Before                      | paired_illuminseq contig 46    | Reverse                 |            | 1                | $-55832$                  | 0              |
| paired_illuminseq contig 44                     | Before                      | paired_illuminseg contig 14    | Forward                 |            | $\overline{6}$   | $-12$                     | 17             |
| paired_illuminseq contig 44                     | Before                      | paired_illuminseq contig 79    | Reverse                 |            | 1                | $-18952$                  | 0              |
| paired illuminseg contig 44                     | Before                      | paired illuminseg contig 77    | Forward                 |            |                  | $-19172$                  | $\circ$        |
| paired_illuminseq contig 44                     | <b>Before</b>               | paired illuminseg contig 40    | Forward                 |            |                  | $-123606$                 | ٥              |
| paired_illuminseg contig 44                     | Before                      | paired_illumina_miseq contig 5 | Forward                 |            | $\mathbf{1}$     | $-17767$                  | $\mathbf{0}$   |
| paired_illuminseq contig 44                     | <b>Before</b>               | paired_illumina_miseq contig 3 | Forward                 |            |                  | $-74153$                  | O              |
| paired_illuminseq contig 44                     | <b>Before</b>               | paired_illuminseq contig 36    | Forward                 |            |                  | $-52096$                  | $\mathbf 0$    |
| paired_illuminseq contig 44                     | After                       | paired_illuminseq contig 33    | Reverse                 |            | $\vert$          | $-22$                     | 63             |
| paired illuminseg contig 44                     | After                       | paired illuminseg contig 37    | Reverse                 |            | $\mathbf{1}$     | -99663                    | $\circ$        |
| paired_illuminseg contig 44<br>田山以              | After                       | paired_illumineq contig 109    | Reverse                 |            | $\mathbf{1}$     | $-32917$                  | $0+$           |
| Escherichia] ×<br>10B uid58979 reference genome |                             |                                |                         |            |                  |                           |                |
|                                                 | Coverage                    |                                |                         |            |                  |                           |                |
| paired_illumina_miseq contig 89                 |                             |                                |                         |            |                  |                           |                |
| paired illumina miseq contig 14                 |                             |                                |                         |            |                  |                           |                |
| paired illumina miseq contig 44                 |                             |                                |                         |            |                  |                           |                |
| paired illumina miseq contig 73                 |                             |                                |                         |            |                  |                           |                |
| paired illumina miseq contig 33                 |                             |                                |                         |            |                  |                           |                |
| paired illumina miseq contig 55                 |                             |                                |                         |            |                  |                           |                |
|                                                 | Ш<br>$+$ $+$                | m.                             |                         |            |                  |                           |                |
| 胃酸蛋白以                                           |                             |                                |                         |            |                  |                           |                |

<span id="page-45-0"></span>Figure 8.4: *Paired read statistics table and contigs aligned to a reference in the Align Contigs tool. This shows that both tools agree on how "contig 14" and "contig 33" are positioned before and after "contig 44".*

# Reassemble Regions

When problematic areas in contigs (mapping or de novo) are encountered, the **Reassemble Regions** tool can be used as an alternative to manual editing the sequence. This tool is not always capable of fixing problems in the assembly, but may be worth a try. The Reassemble Regions tool adjusts the read mapping and makes changes in the consensus sequence based on reads in the selected region. Reassembly of only an isolated part of the reads may improve the mapping as reads that potentially could have interrupted the first assembly have been removed. The Reassemble Regions tool is a stand-alone wizard driven action, however, reassembly can also be performed by right clicking on a selected reference/contig.

### 9.1 How to run Reassemble Regions

The use of the Reassemble Regions tool is best demonstrated with an example. Figure [9.1](#page-46-0) illustrates a region with a small gap and only one read spanning the region around the gap.

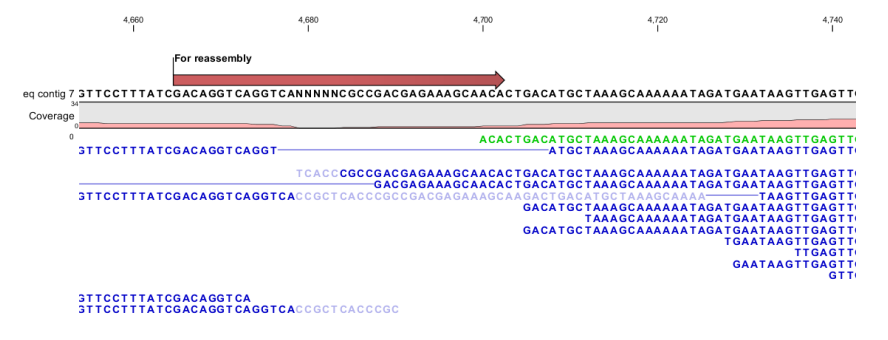

<span id="page-46-0"></span>STT<br>STTCCTTTATCGACAGGTCAGGT<br>STTCCTTTATCGACAGGTCAGGTCACCGCTCA

Figure 9.1: *Region with a gap that potentially can be closed with the Reassemble Region tool.*

However, this single read contains sequencing errors and the region would be impossible to assemble for the de novo assembler. To use the Reassemble Regions tool start out by marking a region around the area to reassemble, right click and assign an annotation to the selected region by clicking **Add annotation**. The annotation will be used to define the region to reassemble if using the wizard driven version of the Reassemble Region tool. Alternatively it is possible to click on the selected sequence and select **Reassemble**. In both cases the reassemble tool will autonomously expand the region used for reassembly, which further will be highlighted with an annotation.

Toolbox | Genome Finishing Module  $(\Box)$  | Reassemble Regions  $(\Box)$ 

This opens the dialog shown in figure [9.2.](#page-47-0)

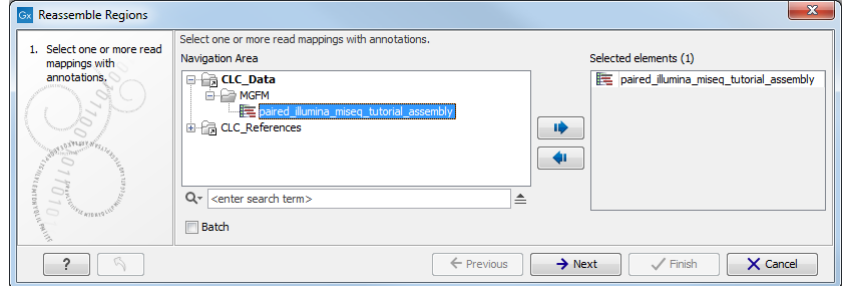

<span id="page-47-0"></span>Figure 9.2: *Select the annotated read mappings to reassemble.*

Next, select annotations for the regions to reassemble by clicking on the  $(\triangleleft)$  (figure [9.3\)](#page-47-1). Click Finish.

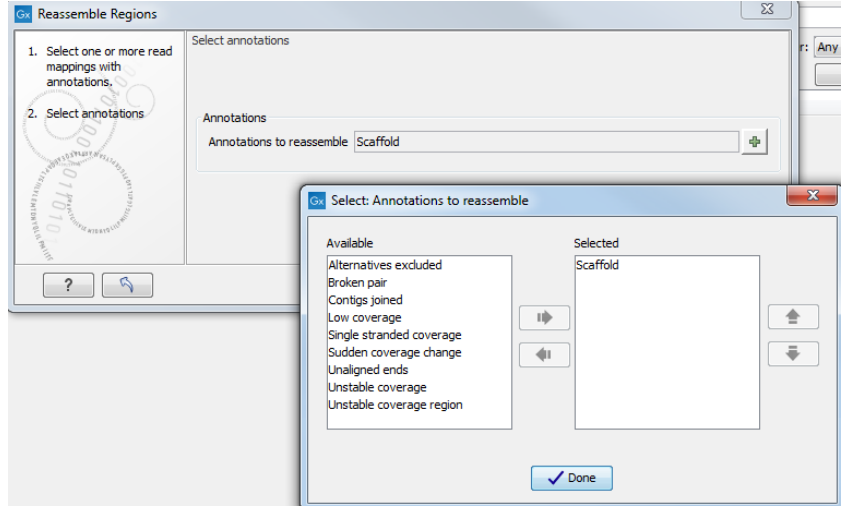

<span id="page-47-1"></span>Figure 9.3: *Select annotations to consider for reassembly.*

If the Reassemble Region tool has been capable of solving the problem, the sequence will now be reassembled as shown in figure [9.4.](#page-48-0) If the Reassemble Region tool was incapable of correcting the problem the black pop-up box will announce this and the sequence will remain unchanged.

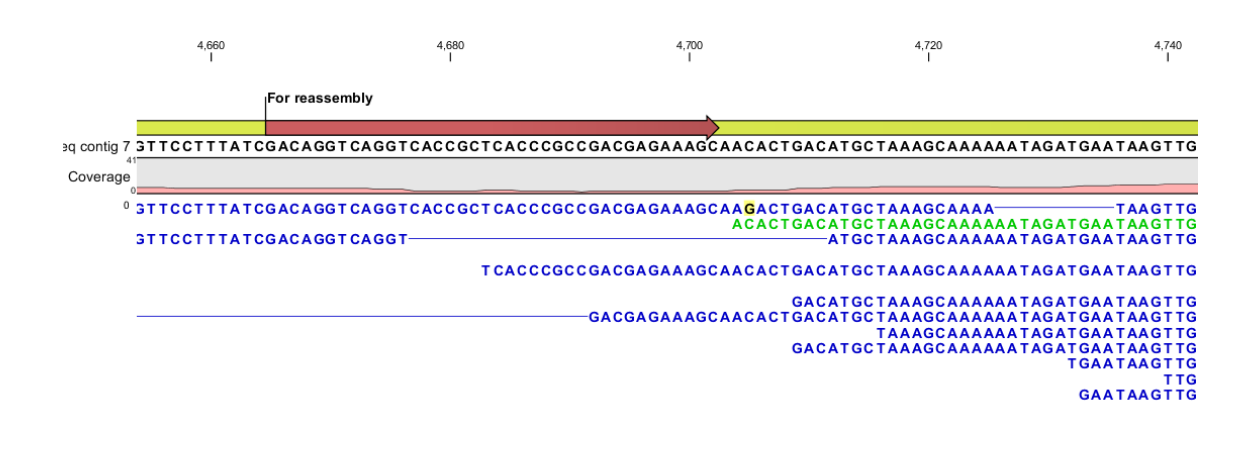

STTCCTTTATCGACAGGTCAGGTCACCGCTCACCCGC

STT<br>STTCCTTTATCGACAGGTCA<br>STTCCTTTATCGACAGGTCAGGT<br>STTCCTTTATCGACAGGTCAGGTCACCGCTCA

<span id="page-48-0"></span>Figure 9.4: *The region from figure [9.1](#page-46-0) after reassembly.*

# Extend Contigs

Contig joining is often based on overlaps between contigs. However, in some cases the de novo assembler create contigs with no or small overlaps between neighboring contigs. In such cases the Extend Contigs tool can be used to create large overlaps, which makes identification of possible joins easier.

When reads are mapped to contigs, reads will often continue outside the start or end of a contig. There can be many reasons for this, but one common cause is repeat regions, which the de novo assembler has failed to connect to a contig. The Extend Contigs tool extends a contig with the consensus of the reads that continue outside the ends of the contig. This will often result in large overlaps between neighboring contigs and enable such contigs to be joined with the automatic join tool. Care should be taken whenever the extended region of a contig constitutes a repeat, and a join should, if possible, be confirmed by other evidence such as paired reads spanning the overlapping region or an alignment of the contigs to a reference sequence.

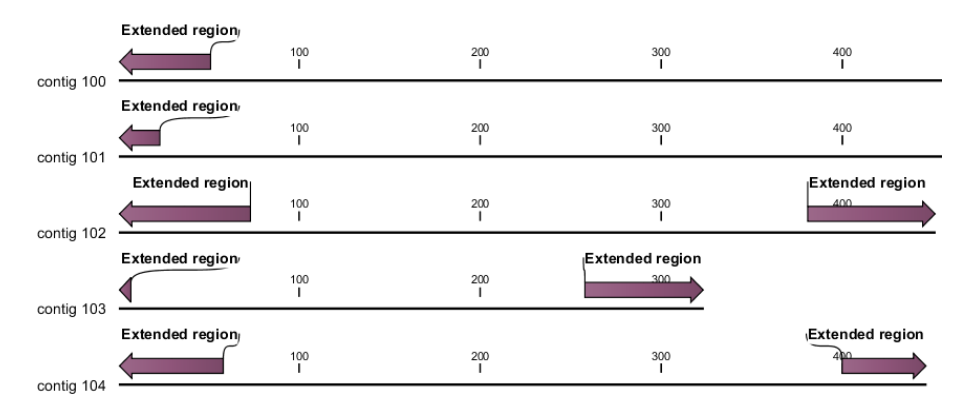

See figure [10.1](#page-49-0) for an example of contigs that have been extended.

<span id="page-49-0"></span>Figure 10.1: *Example of contigs that have been extended in both directions.*

In figure [10.2](#page-50-0) the reads used for the de novo assembly have been mapped again to an extended contig.

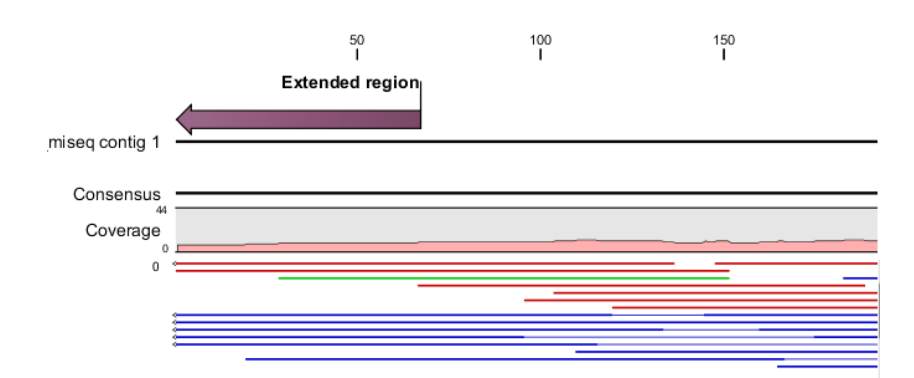

<span id="page-50-0"></span>Figure 10.2: *Reads have been mapped to a contig that has been extended.*

### 10.1 How to run Extend Contigs

#### Toolbox | Genome Finishing Module  $(\Box)$  | Extend Contigs  $(\Box)$

This opens the dialog shown in figure [10.3](#page-50-1) where at least one assembly must be selected.

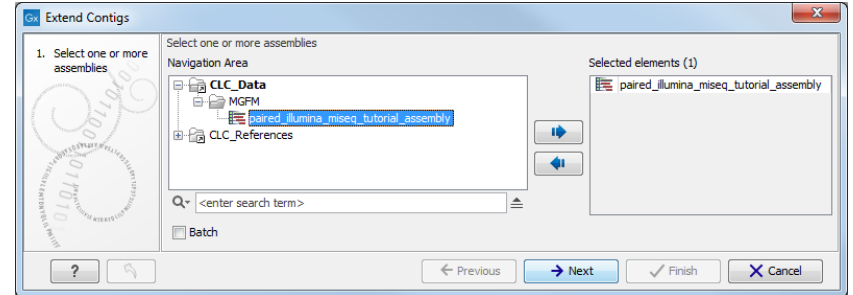

<span id="page-50-1"></span>Figure 10.3: *Select de novo assembly.*

If a read mapping is chosen rather than a de novo result, the extended contig will consist of the reference sequence being extended. Click Next.

The next step in figure [10.4](#page-50-2) shows the parameters which controls when the extension of the contig should stop in cases where the number of supporting reads is too low or the fraction of unaligned ends is too high.

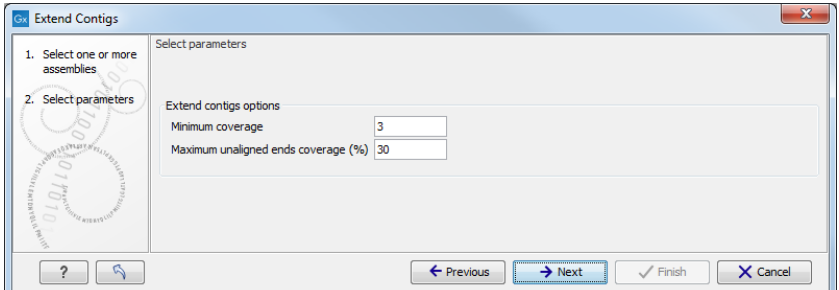

<span id="page-50-2"></span>Figure 10.4: *Specify parameters for deciding how much the contig should be extended.*

After clicking Finish in the Result handling step, the contigs will be extended if possible. To see the results of the contig extension and to join the contigs that now are overlapping, run the Align **Contigs** tool again on the extended assembly.

# Join Contigs

The **Join Contigs** tool provides an automated way of joining contigs based on the following types of analyses:

- Long reads, such as PacBio reads, can be used to join contigs if they span more than one contig. Long reads are mapped to the contigs iteratively using the CLC read mapper by using unmapped regions of reads from one iteration as input reads to the following iteration. If the tool estimates that two contigs should be joined with a gap in between, an attempt is made to fill the gap using an alignment of the reads spanning the gap. If the quality of this read alignment is too low, the gap is filled with N's instead. A weight is computed for each possible join based on how well the reads map to the two contigs. Note that it is not necessary to correct PacBio reads when using the Join contigs tool with the "Use long reads" option selected. The error correction of PacBio reads is required only when performing de novo assembly using the long reads.
- Paired reads that span multiple contigs are used to identify possible neighboring contigs which can be joined. The Join Contigs tool only consider reads that map close to the contig ends to prevent spurious matches from repeat regions embedded in the contigs. Through the Join Contigs wizard, it is possible to specify a minimum number of paired reads that must span two contigs before they are considered in a join. A weight is computed for each possible join based on the number of paired reads spanning the two contigs and the standard deviation of the distance estimate as follows:

 $readcount/log(max(2,stddev - abs(libdist)/5))$ 

where  $readcount$  is the number of paired reads supporting the join,  $stddev$  is the standard deviation and  $libdist$  is the expected paired library distance.

- An alignment of the contigs to a closely related reference. Contigs are first aligned to the reference using the Align Contigs tool. Next spurious matches are filtered as follows.
	- Matches which only cover a small fraction of contigs are ignored.
	- Overlapping matches are evaluated with respect to the match size and the identity if the match. If one match is significantly larger than the other match or has significantly higher identity, we ignore the smallest or lowest identity match if  $\geq 25\%$  of this match is overlapped by the other match.

The remaining matches are used to join contigs where the reference suggests a small overlap between the contigs or the contigs appear to be close neighbors.

• Overlapping contigs are detected by aligning contigs against each other using the Align Contigs tool. A weight for each possible join is computed based on the number of mismatches in the overlapping region and the position of the overlap. Overlaps close to the edge of a contig give rise to higher weights than an overlap located in the middle of a contig.

The Join Contigs tool builds a graph over all possible joins based on the four analyses above where edges represents possible joins and nodes represent contigs. Each edge is assigned a weight as described above. If a join is ambiguous, i.e. two or more analyses disagree on a join, one of the following events can happen:

- The weights of two or more joins are within the same range. In this case nothing is done.
- The weight for one join is significantly higher than the weights for all alternative joins. The join with the highest weight is performed.

### 11.1 How to run the Join Contigs tool

To run Join Contigs tool find the Join Contigs tool in the toolbox:

```
Toolbox | Genome Finishing Module (\Box) | Join Contigs | (\triangle)
```
This opens the dialog shown in figure [11.1.](#page-52-0) Select the input contigs and click **Next**.

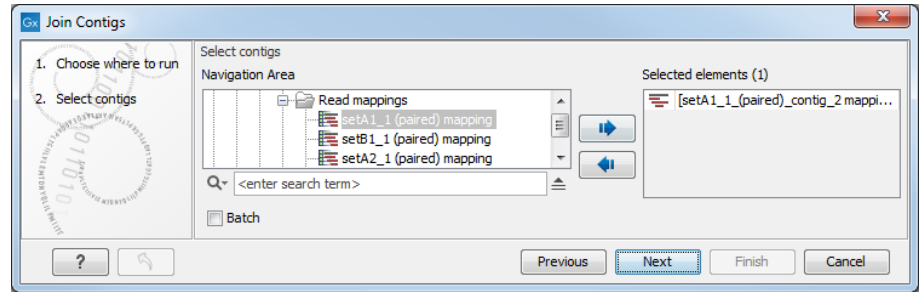

<span id="page-52-0"></span>Figure 11.1: *Select the contigs to use for joining.*

The next dialog (shown in figure [11.2\)](#page-53-0), contains options related to the four different types of analyses the tool can perform:

#### Contig analysis types

- *Use paired reads*. When this option is selected, paired reads mapped to the contigs are used to detect neighboring contigs. "Minimum paired reads" is the minimum number of paired reads required to span two contigs before a join is considered.
- *Use long reads*. Enable the use of long reads for joining contigs. Click on the folder  $\binom{1}{1}$  to select one or more sets of long reads.

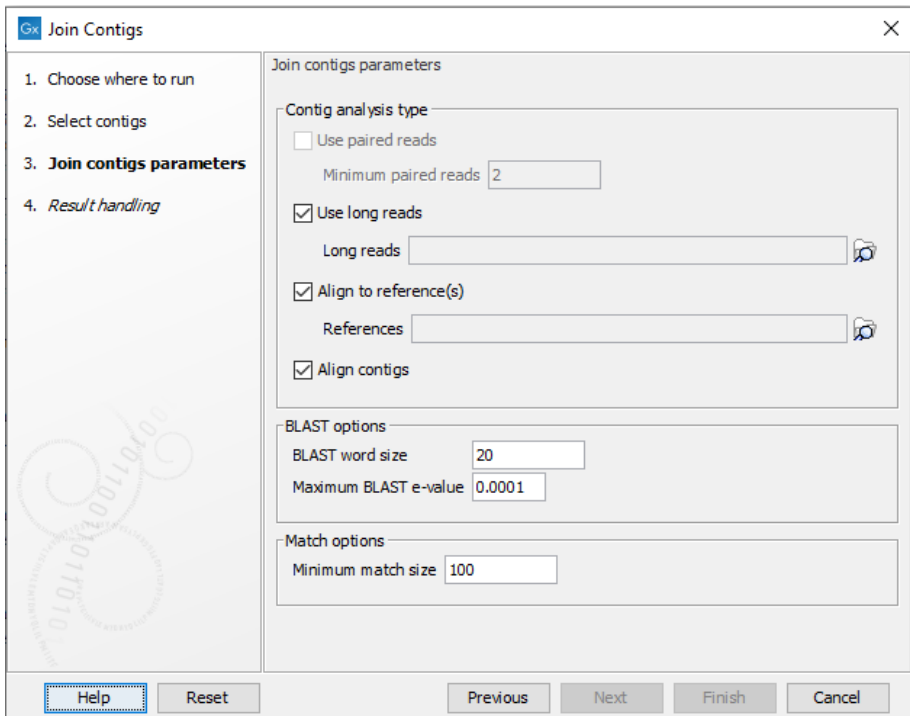

<span id="page-53-0"></span>Figure 11.2: *Options for detection of possible joins.*

- *Align to reference(s)*. Align the contigs to one or more reference sequences using BLAST and identify neighboring contigs. Click on the folder  $(\bullet)$  to select the relevant reference(s).
- *Align contigs*. Align the contigs using BLAST and look for overlaps between contig ends.
- **BLAST options** BLAST is used to align contigs against reference sequences and for aligning contigs against each other.
	- *BLAST word size*. Specifies the minimum number of nucleotides that must have a perfect alignment before BLAST finds a match. A small value increases the sensitivity but will result in more random matches and slow down the BLAST search on large data sets.
	- *Maximum BLAST e-value*. The BLAST e-value indicates the number of hits that are expected by chance where an e-value of 0 indicate a unique hit while an e-value of 10 is a random match. Lowering the e-value threshold gives a more stringent alignment which help avoid misassemblies but it also decreases the chance of identifying neighboring contigs that can be joined.

#### Match options

• *Minimum match size*. Specifies the minimum match size allowed in alignments.

When contigs are aligned against each other, the most interesting matches are often small overlaps between contig ends. To avoid that such small overlaps are filtered out due to a low e-value or minimum match size, contig ends are aligned in a separate step. The alignment of contigs ends allow matches of length ≥8bp and matches that are close to the contig ends are considered to be more significant compared to matches far from the contigs ends.

When it is possible to perform more than one of the four types of analyses described above, it is often a good idea to start out by performing each analysis separately. This will give an indication of how much each analysis contribute to improvements in the assembly. An analysis that cannot improve the assembly significantly on it own, will usually contaminate the graph build by the Join Contigs tool with bad information and thus make it hard to identify the correct joins. For example, if both long reads and a reference sequence is available, then running the Join Contigs tool with both can result in an inferior result compared to just using the long reads. This usually happens when the reference sequence is contain too many structural variations compared to the organism which was sequenced. In other words, the reference and the long reads will not agree on the set of possible joins.

In the Result handling step (shown in figure  $11.3$ ), specify which tables to output before clicking Finish.

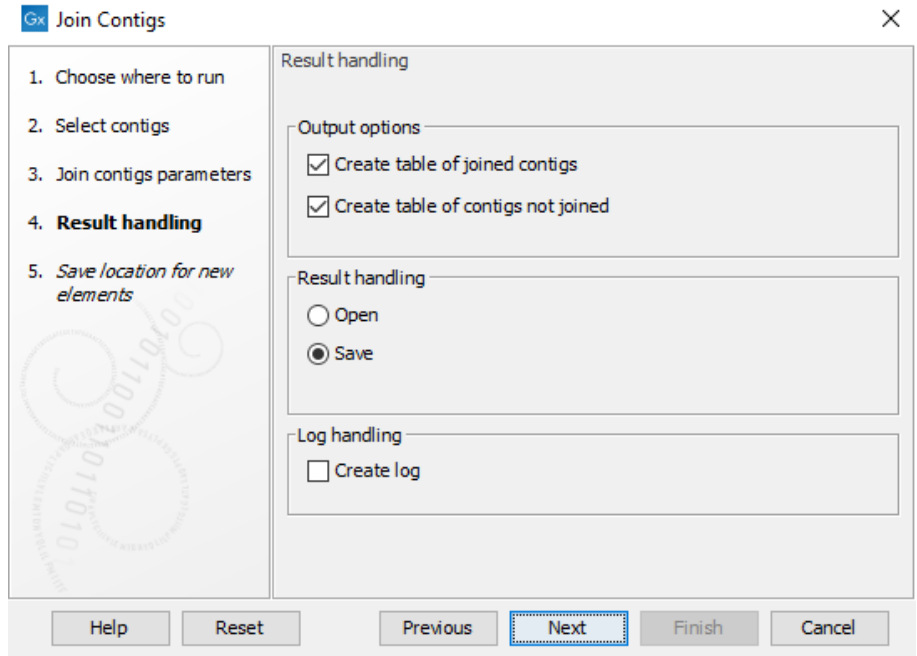

<span id="page-54-0"></span>Figure 11.3: *Specify which tables to output with details of the join process.*

The tool proposes the creation of two output table. The primary output is a table of joined contigs. It lists all contigs that are resulting from a join between two or more input contigs, as well as details about the join itself (figure [11.4\)](#page-55-0).

An annotation on the sequence also indicates whether the join was performed using an overlap or a gap (figure  $11.5$ ).

The second output is a table of contigs not joined (see figure [11.6\)](#page-55-2). The column 'Reason' differentiates between two sorts of contigs:

- 'Not part of any join' describes contigs that were not joined at all. It can happen if the contigs are a result of contamination in the sample or if there was insufficient information to join the contig correctly.
- 'Repeat not included enough times' are contigs that were identified as repetitive and joined in some contigs, but not in all the contigs expected based on the estimated copy number of the repeat contig calculated by the Contig Joiner tool.

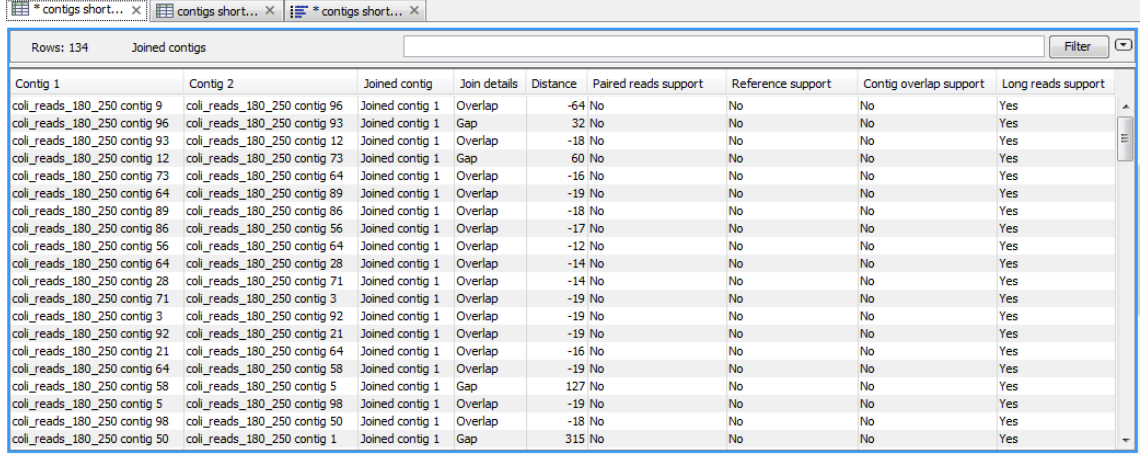

<span id="page-55-0"></span>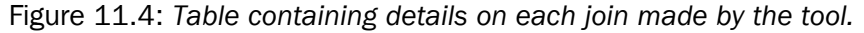

<span id="page-55-1"></span>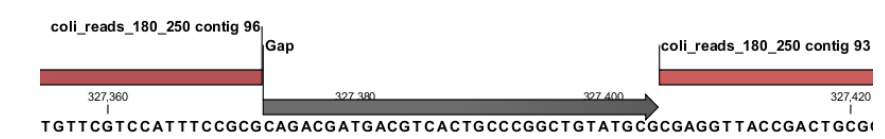

Figure 11.5: *An example of a gap between two contigs that has been filled based on long reads.*

| <b>Rows: 39</b><br>Not joined contigs | Filter                           | $\left( \mathbf{v}\right)$ |
|---------------------------------------|----------------------------------|----------------------------|
| Contig                                | Reason                           |                            |
| coli_reads_180_250 contig 11          | Repeat not included enough times |                            |
| coli reads 180 250 contig 13          | Not part of any join             |                            |
| coli_reads_180_250 contig 15          | Repeat not included enough times |                            |
| coli reads 180 250 contig 24          | Repeat not included enough times |                            |
| coli_reads_180_250 contig 27          | Repeat not included enough times |                            |
| coli reads 180 250 contig 33          | Repeat not included enough times | Ξ                          |
| coli reads 180 250 contig 34          | Repeat not included enough times |                            |
| coli reads 180 250 contig 35          | Repeat not included enough times |                            |
| coli reads 180 250 contig 38          | Not part of any join             |                            |
| coli_reads_180_250 contig 42          | Repeat not included enough times |                            |
| coli reads 180 250 contig 46          | Not part of any join             |                            |
| coli_reads_180_250 contig 47          | Repeat not included enough times |                            |
| coli_reads_180_250 contig 48          | Repeat not included enough times |                            |
| coli_reads_180_250 contig 51          | Repeat not included enough times |                            |
| coli_reads_180_250 contig 53          | Repeat not included enough times |                            |
| coli reads 180 250 contig 59          | Repeat not included enough times |                            |
| coli reads 180 250 contig 60          | Repeat not included enough times |                            |
| coli reads 180 250 contig 61          | Repeat not included enough times |                            |
| coli reads 180 250 contig 63          | Repeat not included enough times |                            |
| coli reads 180 250 contig 64          | Repeat not included enough times |                            |

<span id="page-55-2"></span>Figure 11.6: *Table containing a list of contigs that was not part of any join, or not part of enough joins in the case of repeat contigs.*

# Remove Extension of Contigs

When using the Extend Contigs tool to create larger overlaps between contigs, these overlaps remain unless the contigs are actually joined. In the process of joining, the overlapping nucleotides are reduced to only being included once. However, extended ends of contigs not forming part of a join will remain. The Remove Extension of Contigs tool removes extensions that were not included in a join.

See figure [12.1](#page-56-0) for an example of an overlap of a contig that should be removed if the region isn't included in a join.

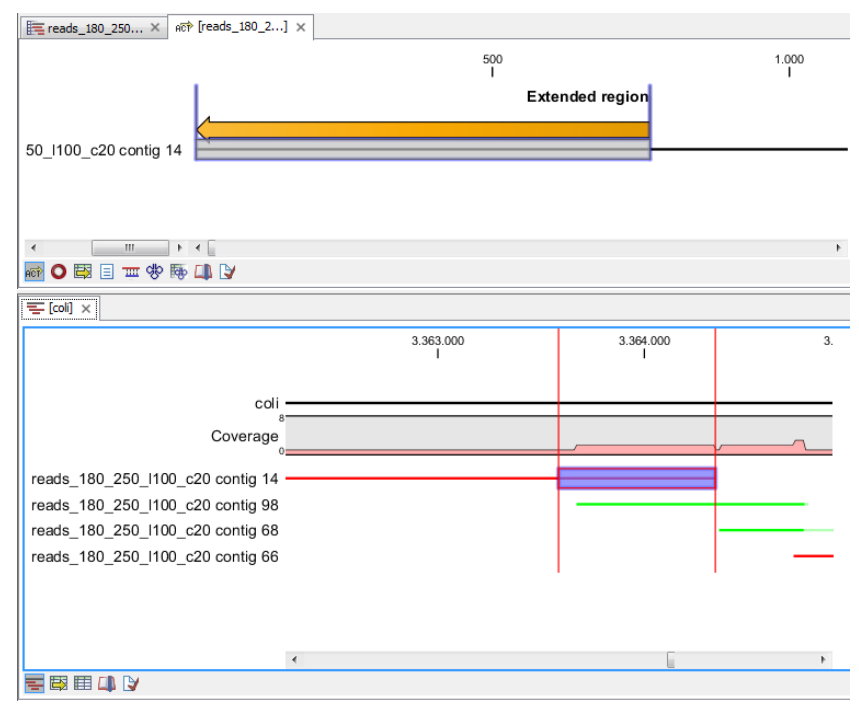

<span id="page-56-0"></span>Figure 12.1: *Overlap between contig 14 and contig 98 that was created when the selected region was extended. If these two contigs aren't joined, the overlap region will include some nucleotides twice.*

### 12.1 How to run the Remove Extension of Contigs tool

To run Remove Extension of Contigs tool:

Toolbox | Genome Finishing Module ( $\Box$ ) | Remove Extension of Contigs |  $\langle \Xi \rangle$ 

In the dialog that appears, select the contigs that have been extended and open or save the result. Figure [12.2](#page-57-0) shows an example of contigs that have been extended and the result after the extended contigs have been subjected to the "Remove Extension of Contigs" tool.

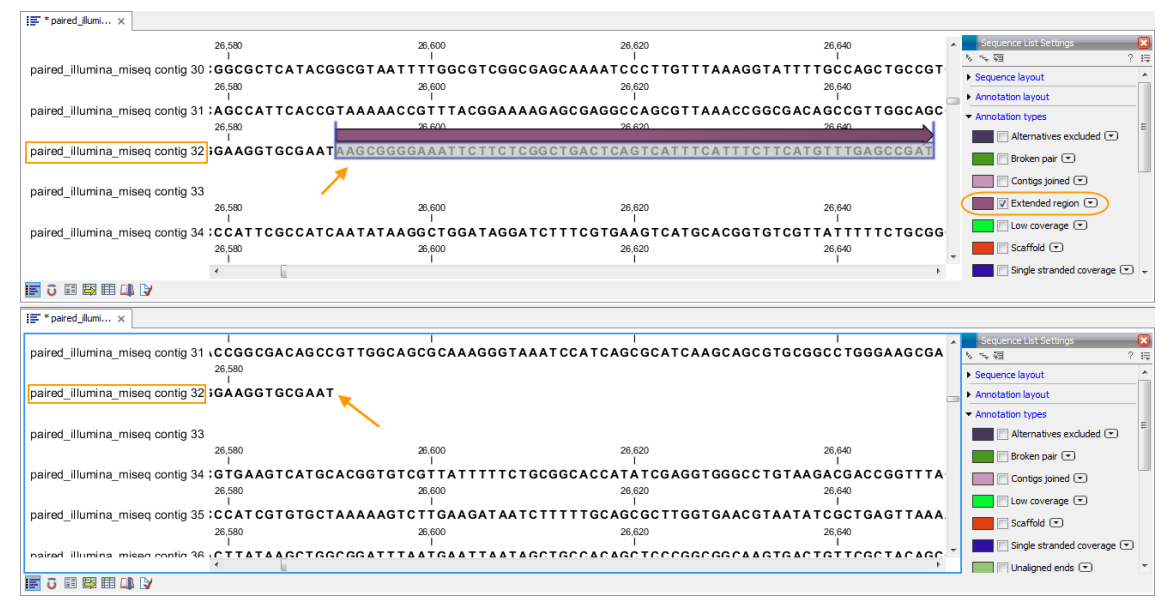

<span id="page-57-0"></span>Figure 12.2: *Top: Contigs that have been extended. Extended regions can be identified by ticking "Extended region" under "Annotation types". Bottom: The result after the extended contigs have been subjected to the "Remove Extension of Contigs" tool. The extended region, which have not been used to perform a join, have been removed.*

# Annotate from Reference

When a closely related reference, which has already been annotated, is available, this tool can transfer the annotations from this reference to a set of contigs. This is useful for both detecting misassemblies and for speeding up the finishing process.

Annotations are transferred by identifying contigs that overlap with annotated regions in the reference. The overlaps are detected using a BLAST search, where matches are filtered based on user defined thresholds as explained below. The tool does not perform a BLAST search for each annotation. Instead, the result of the Align Contigs tool (see section [2\)](#page-14-0) is used to identify contigs that match the reference and thus overlap with annotations in the reference. If multiple contigs match the same annotated region in the reference, the annotation is transferred to all matching contigs.

A table showing both the annotations that were transferred and the ones that were not can be generated. Figure [13.1](#page-59-0) shows an example where a transferred annotation is selected. As a result the corresponding match in the target contig becomes highlighted (note that this requires that the contig match view is open).

Figure [13.2](#page-59-1) shows an example where an annotation was not transferred because it was not possible to find a contig that matched the annotated region within the user defined quality thresholds.

Statistics on annotation transfer can be output in a report as shown in figure [13.3.](#page-60-0) Note that each annotation in the reference is only counted once in this report even though it might be transferred to multiple contigs.

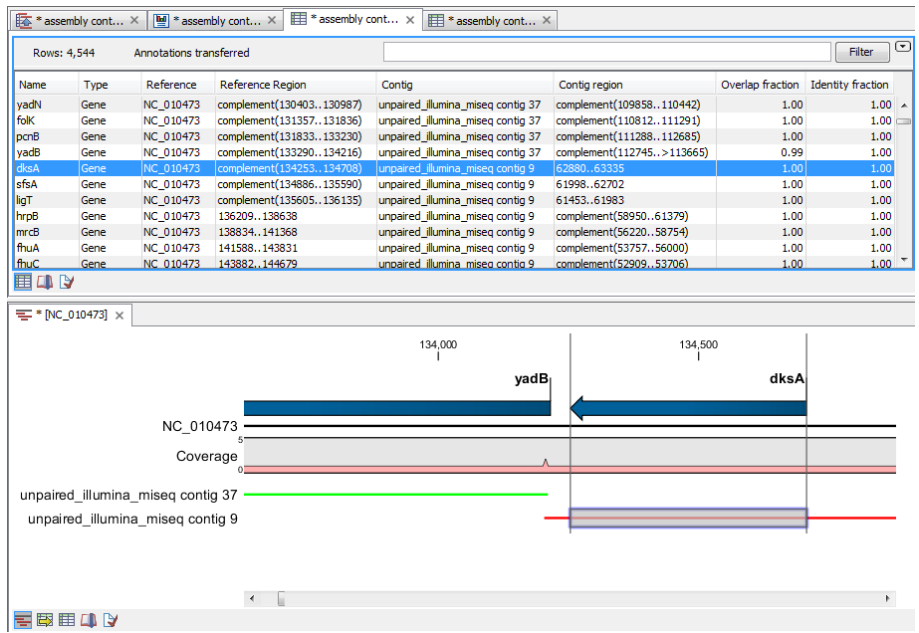

<span id="page-59-0"></span>Figure 13.1: *The "Annotation transferred" table shows all annotations which could be transferred to the contigs.*

F

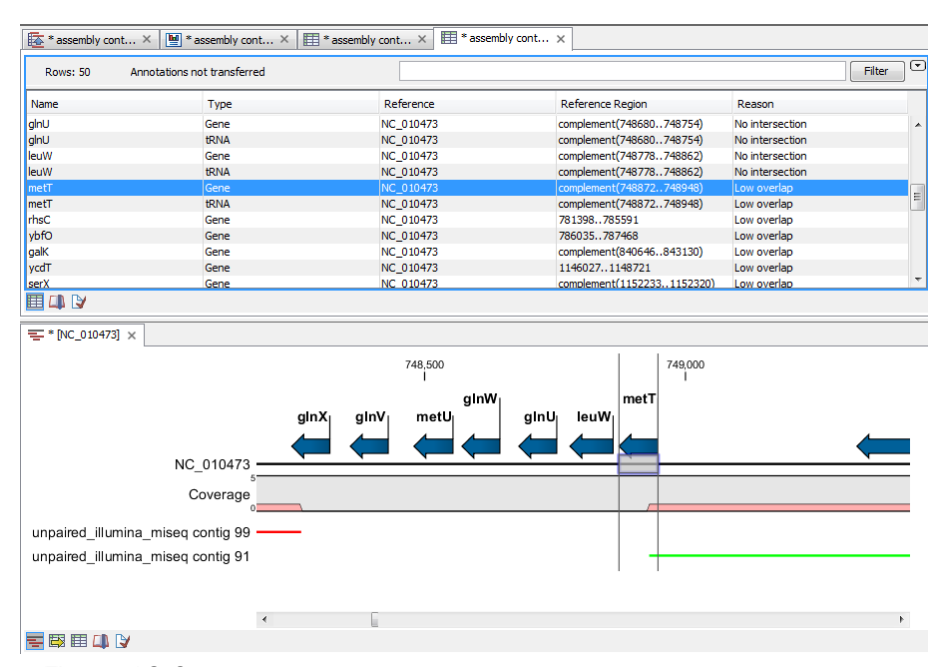

<span id="page-59-1"></span>Figure 13.2: *A table can be output of the annotations not transferred.*

 $\boxed{\text{max}} * \text{assembly cont...} \times \boxed{\text{min}} * \text{assembly cont...} \times \boxed{\text{max}} * \text{assembly cont...} \times \boxed{\text{max}} * \text{assembly cont...} \times \boxed{\text{max}}$ 

| Reference                                                                           | On<br>reference | Transferred                          | Transferred<br>pct | Overlap<br>filtered | Overlap<br>filtered pct | Identity<br>filtered | Identity<br>filtered pct | <b>No</b><br>intersection lintersection | <b>No</b><br>pct          |
|-------------------------------------------------------------------------------------|-----------------|--------------------------------------|--------------------|---------------------|-------------------------|----------------------|--------------------------|-----------------------------------------|---------------------------|
| NC_01047<br>3                                                                       | 4,476           | 4,426                                | 98.88              | 38                  | 0.85                    | $\mathbf 0$          | 0.00                     | 12                                      | 0.27                      |
|                                                                                     |                 | 1.2.1 Reference NC 010473 statistics |                    |                     |                         |                      |                          |                                         |                           |
| type                                                                                | On<br>reference | Transferred                          | Transferred<br>pct | Overlap<br>filtered | Overlap<br>filtered pct | Identity<br>filtered | Identity<br>filtered pct | <b>No</b><br>intersection               | <b>No</b><br>intersection |
|                                                                                     | 4,356           | 4,315                                | 99.06              | 35                  | 0.80                    | 0                    | 0.00                     | 6                                       | pct<br>0.14               |
|                                                                                     | 11              | 11                                   | 100.00             | 0                   | 0.00                    | 0                    | 0.00                     | $\mathbf 0$                             | 0.00                      |
|                                                                                     | 22              | 22                                   | 100.00             | $\Omega$            | 0.00                    | 0                    | 0.00                     | $\mathbf 0$                             | 0.00                      |
| 1.2 Reference type statistics<br>Annotation<br>Gene<br>ncRNA<br><b>rRNA</b><br>tRNA | 86              | 77                                   | 89.53              | 3                   | 3.49                    | 0                    | 0.00                     | 6                                       | 6.98                      |

<span id="page-60-0"></span>Figure 13.3: *A report can be output showing statistics for each reference and each type of annotation.*

### 13.1 How to run the Annotate from Reference tool

Toolbox | Genome Finishing Module  $(\Box)$  | Annotate from Reference  $(\Box)$ 

This opens the dialog shown in figure [13.4](#page-61-0) where at least one Align Contigs result must be selected. Click Next.

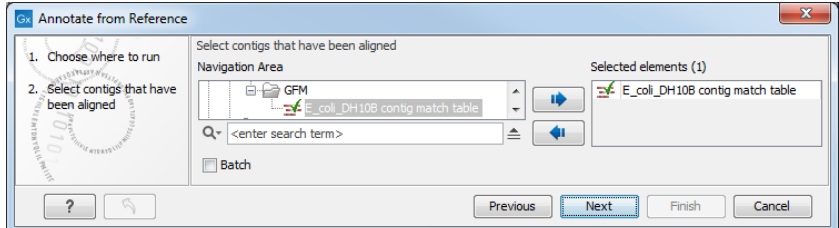

<span id="page-61-0"></span>Figure 13.4: *Select Align Contigs results.*

The next step in figure [13.5](#page-61-1) allows you specify the following:

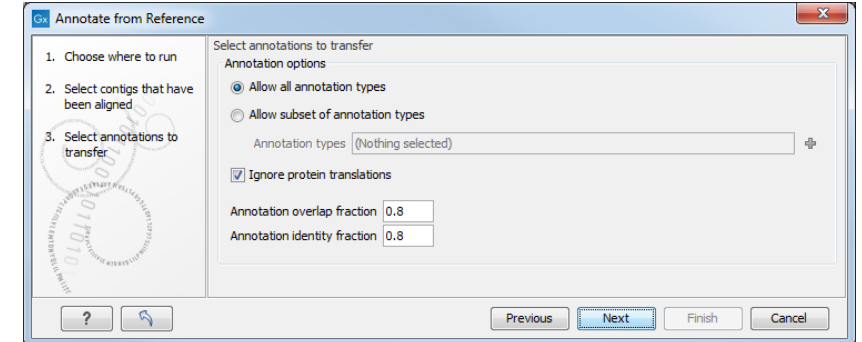

<span id="page-61-1"></span>Figure 13.5: *Specify parameters for deciding in which cases an annotation should be transferred.*

- Allow all annotations types found on the input reference sequences to be transferred.
- Allow subset of annotations types will transfer only a subset of all annotations found on the input reference sequences. You can choose from a pop up menu which subset you would like to transfer.
- Ignore protein translations. If this option is selected, any annotation containing "translation" as qualifier text will not be transferred to the new sequence, since it would reflect the translation of the original sequence.
- Annotation overlap fraction gives the fraction of the annotation length that must be included in the contig to to transfer annotations.
- Annotation identity fraction gives the fraction of matching nucleotides between contigs and annotated reference regions needed to transfer annotations.

Figure [13.6](#page-62-0) shows the output options. They include generation of reports and tables containing information on the annotations that were transferred and those that were not. You can also add annotations to aligned contigs, and create contigs with annotations. Click Finish to transfer annotations.

<span id="page-62-0"></span>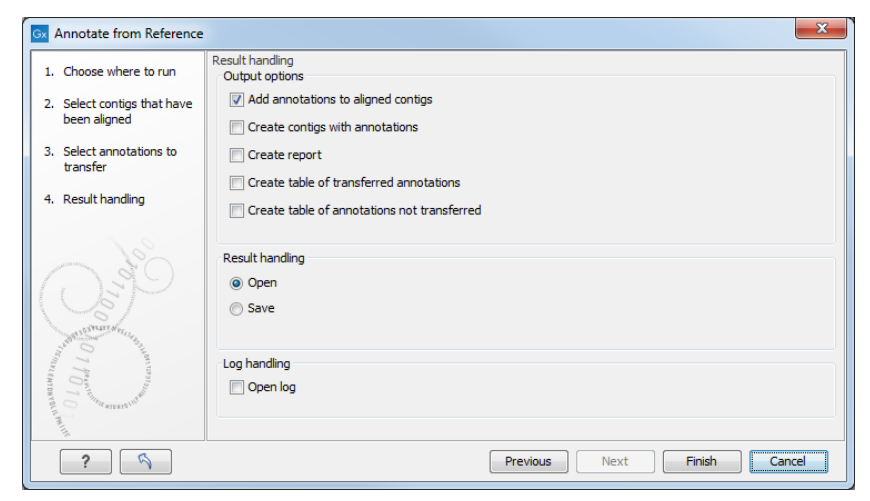

Figure 13.6: *Output options for the Annotate from Reference tool.*

# Legacy tools and template workflows

The documentation in this section is for tools and template workflows that have been deprecated and that will be retired in a future version. In most cases, deprecated tools can be found in the **Legacy Tools** ( $\Box$ ) folder of the Workbench Toolbox, with "(legacy)" appended to their names to highlight their status.

We recommend redesigning workflows containing any of these tools to remove them. Where a new tool has been introduced to take the deprecated tool's place, please try including the new tool.

If you have concerns about the retirement of particular tools in this section, please contact QIAGEN Bioinformatics Support team at ts-bioinformatics@qiagen.com.

## 14.1 Correct PacBio Reads

This tool will be retired in a future version of the software. It has been replaced by **Correct Long** Reads available from the Long Read Support plugin, see [http://resources.qiagenbioinformatics.](http://resources.qiagenbioinformatics.com/manuals/longreadsupport/current/index.php?manual=Correct_Long_Reads.html) [com/manuals/longreadsupport/current/index.php?manual=Correct\\_Long\\_Reads.html](http://resources.qiagenbioinformatics.com/manuals/longreadsupport/current/index.php?manual=Correct_Long_Reads.html).

*Please note that the tools Correct PacBio Reads (legacy) and De Novo Assemble PacBio Reads (legacy) are optimized for the use of PacBio data and readily support data generated with different generations of PacBio chemistry. Due to such algorithm-optimizations the use of these tools for other data types is not supported. Moreover, for the tool Correct PacBio Reads (legacy) we are relying on certain methods which are the intellectual property of Pacific Biosciences. The use of the Correct PacBio Reads (legacy) tool or the template workflow PacBio De Novo Assembly Pipeline (legacy) with data other than that data generated on a PacBio instrument constitutes a violation of the end user license agreement that users of the CLC Genome Finishing Module agree to during installation.*

The **Correct PacBio Reads (legacy)** tool should be used as a preprocessing step prior to assembly of SMRT sequencing reads with high error-rates with the De Novo Assemble PacBio reads (legacy) tool to increase the quality and thereby obtain a better assembly. Both tools are designed for assembly of microbial genomes and small Eukaryotic genomes (for example *C. elegans*).

SMRT sequencing technologies, as implemented by Pacific Biosciences<sup>TM</sup>, have the potential to vastly improve the completeness of genome sequence assemblies, as read lengths often exceed the length of most repeats in the genome. A major obstacle is the high (10-15%) rate of sequencing errors in SMRT reads. A second obstacle is the presence of chimeric reads and sequences derived from untrimmed adapters, which can be hard to recognize given the rate of errors and truncations. However, because sequencing errors are mostly random and reads are randomly sampled across the genome, it is possible to *i)* correct SMRT sequencing reads if coverage is sufficiently high with the Correct PacBio Reads (legacy) tool and *ii)* assemble the error-corrected reads into high-quality contigs with the De Novo Assemble PacBio Reads (legacy) tool. Note that it is not necessary to correct PacBio reads when using these with the Join contigs tool with the "Use long reads" option selected. The error correction of PacBio reads is required only when one is performing de novo assembly using long reads.

The **Correct PacBio Reads (legacy)** tool takes raw PacBio reads as input and produces errorcorrected reads as output. The overall strategy for correcting PacBio reads consists of the following four steps:

- 1. Partition the reads into (long) *seed reads* and (shorter) *correction reads*.
- 2. Map all correction reads to all seed reads.
- 3. Detect and handle hairpin sequences (untrimmed adapters) and chimeras in the seed reads.
- 4. For each seed read, compute a consensus sequence and output this sequence as a corrected read.

The longest reads are selected as seed reads, because they give the assembler most information to resolve large repeats.

Figures [14.1](#page-64-0) to [14.3](#page-65-0) illustrate the error-rates of an *E. coli* dataset before and after error-correction.

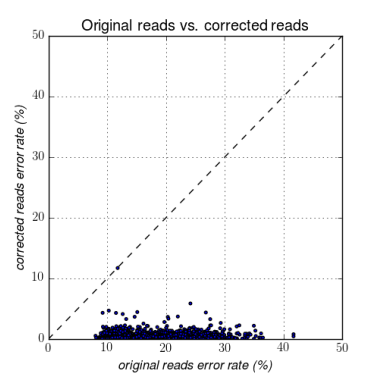

<span id="page-64-0"></span>Figure 14.1: *Error rates before and after error-correction on a whole genome E. coli dataset from PacBio RS II (P5/C3).*

#### 14.1.1 How to run the Correct PacBio Reads tool

To start the tool, go to:

**Toolbox | Legacy Tools**  $(\Box)$  **| Correct PacBio Reads (legacy)**  $(\overline{\mathbb{Z}})$  **| In this** dialog, you can select one or more sequence lists containing the raw PacBio reads that should be corrected.

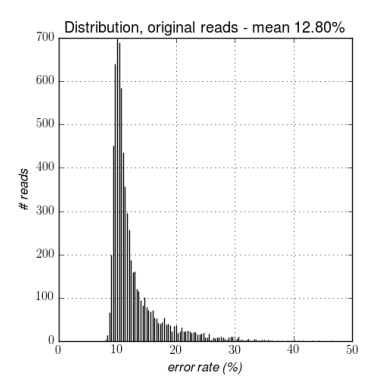

Figure 14.2: *The distribution of error rates before error-correction on a whole genome E. coli dataset from PacBio RS II (P5/C3). The average error-rate is 12.80%*

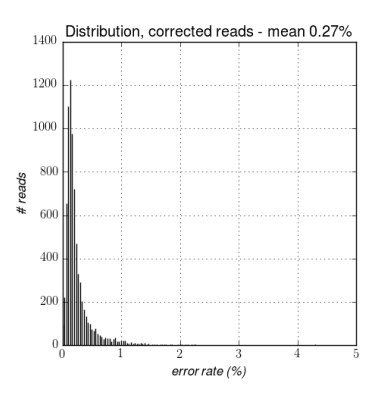

<span id="page-65-0"></span>Figure 14.3: *The distribution of error rates after error-correction on a whole genome E. coli dataset from PacBio RS II (P5/C3). The average error-rate is 0.27%*

Click **Next** to set the parameters for the error correction. This opens the dialog shown in figure [14.4.](#page-65-1)

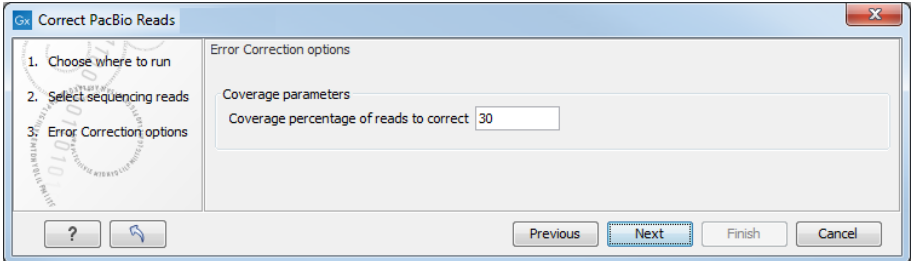

<span id="page-65-1"></span>Figure 14.4: *Set Coverage percentage of reads to correct for the error correction.*

In this dialog, you can set the **Coverage percentage of reads to correct**. The error correction tool will correct a number of long reads amounting to the entered fraction of the total coverage. The remaining shorter reads are used to perform the correction. For example, if the **Coverage** percentage of reads to correct is set to 25%, the tool will correct a subset of the longest reads that amounts to 25% of the total coverage using the remaining shorter reads. The De Novo Assemble PacBio Reads (legacy) tool needs at least 25-30x coverage on microbial genomes in order to obtain a high-quality assembly. Thus, the **Coverage percentage of reads to correct** should be chosen such that the corrected reads supply a coverage of at least 25-30x. This means that if your dataset has coverage of about 200x, you should set **Coverage percentage** of reads to correct to 12-15%. For datasets with very high coverage, you can get a better error

correction by lowering the **Coverage percentage of reads to correct** and at the same time get a sufficiently high coverage by the corrected reads to obtain a good assembly quality. Any reads containing ambiguous nucleotides are discarded before the Coverage percentage of reads to correct is calculated and will not be used in the error correction.

Click **Next** to set the output options, and click **Finish** to start the error correction.

### 14.1.2 Error-correction report

In the last dialog of the wizard, you can choose to create a report of the results (see figure [14.5\)](#page-66-0).

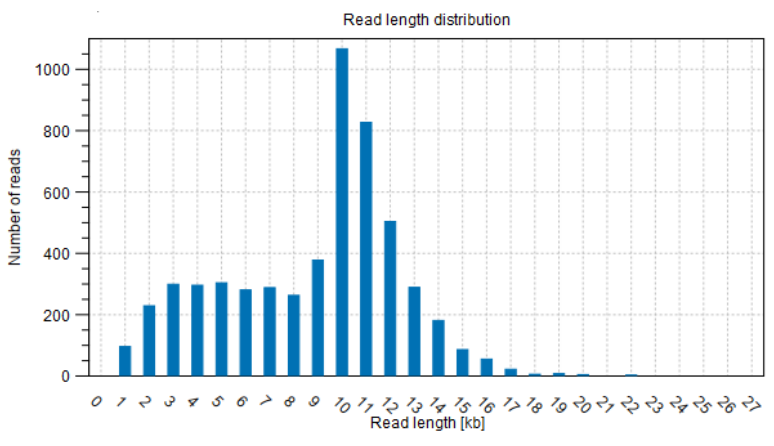

#### 1.3 Error statistics

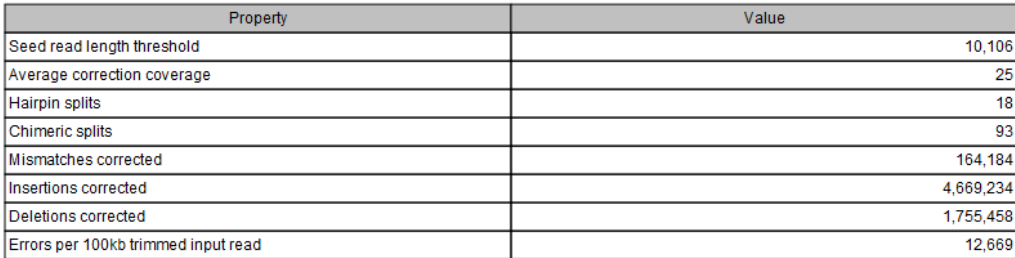

#### 1.4 Read statistics

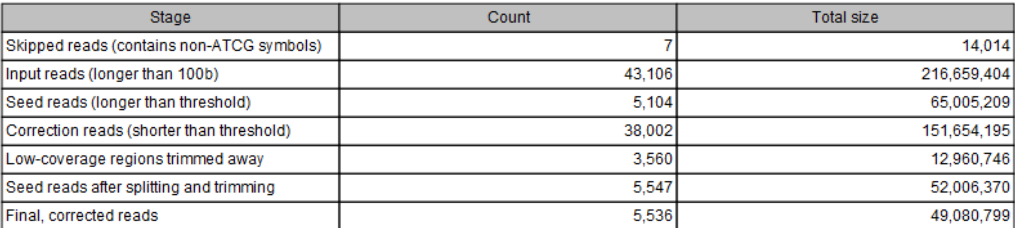

<span id="page-66-0"></span>Figure 14.5: *The error-correction report is useful for evaluating the quality of the input data and the performance of the error-correction.*

The report contains the following information for the input reads and the corrected reads:

Nucleotide distribution: Fraction of the reads covered by each nucleotide, A, C, G and T.

**Count:** The total number of reads.

Minimum, maximum, average, N50 and N90: Read length statistics.

**Total:** The total number of bases.

Read length distribution: A graph showing the number of contigs of different lengths.

In addition to this, some statistics about the error correction are given:

**Seed read length threshold** The length of the shortest seed read used as seed read - picked according to the Coverage percentage of reads to correct (see above).

Average correction coverage The average coverage by correction reads on seed reads.

**Hairpin splits** The number of splits performed due to putative untrimmed hairpin adapter sequences.

**Chimeric splits** The number of splits performed due to putative chimeras.

**Mismatches corrected** The number of mismatches that have been corrected in the output reads.

**Insertions corrected** The number of insertions that have been corrected in the output reads.

**Deletions corrected** The number of deletions that have been corrected in the output reads.

**Errors per 100kb trimmed input read** The total number of errors (mismatches, insertions and deletions) that have been corrected per 100kb in the output reads.

Finally, the number and total size of the following elements are given:

- Skipped reads (contains non-ATCG symbols)
- Input reads (longer than 100bp)
- Seed reads (longer than threshold)
- Correction reads (shorter than threshold)
- Low coverage regions trimmed away
- Seed reads after splitting and trimming
- Final, corrected reads

## 14.2 De Novo Assemble PacBio Reads

This tool will be retired in a future version of the software. It has been replaced by De Novo Assemble Long Reads available from the Long Read Support plugin, see [http://resources.](http://resources.qiagenbioinformatics.com/manuals/longreadsupport/current/index.php?manual=De_Novo_Assemble_Long_Reads.html) [qiagenbioinformatics.com/manuals/longreadsupport/current/index.php?manual=De\\_Novo\\_Assemble\\_Long\\_R](http://resources.qiagenbioinformatics.com/manuals/longreadsupport/current/index.php?manual=De_Novo_Assemble_Long_Reads.html)eads. [html](http://resources.qiagenbioinformatics.com/manuals/longreadsupport/current/index.php?manual=De_Novo_Assemble_Long_Reads.html).

*Please note that the tools Correct PacBio Reads (legacy) and De Novo Assemble PacBio Reads (legacy) are optimized for the use of conventional PacBio data and readily support data generated with different generations of PacBio chemistry (sequencing reagents). However, these tools are not suitable for PacBio HiFi (circular consensus) reads or other data types. Moreover, for the tool Correct PacBio Reads (legacy) we are relying on certain methods which are the intellectual property* *of Pacific Biosciences. The use of the Correct PacBio Reads (legacy) tool or the predefined workflow PacBio De Novo Assembly Pipeline (legacy) with any data other than data generated on a Pacific Biosciences instrument constitutes a violation of the end user license agreement that users of the CLC Genome Finishing Module agree to during installation.*

SMRT sequencing technologies, as implemented by Pacific Biosciences<sup>TM</sup>, have the potential to vastly improve the completeness of genome sequence assemblies, as read lengths often exceed the length of most repeats in the genome. A major obstacle is the high (10-15%) rate of sequencing errors in SMRT reads. A second obstacle is the presence of chimeric reads and sequences derived from untrimmed adapters, which can be hard to recognize given the rate of errors and truncations. However, because sequencing errors are mostly random and reads are randomly sampled across the genome, it is possible to *i)* correct SMRT sequencing reads if coverage is sufficiently high and *ii)* assemble the error-corrected reads into high-quality contigs.

The **Correct PacBio Reads (legacy)** tool performs the first of these two tasks: It takes raw PacBio reads as input and produces error-corrected reads as output. The De Novo Assemble **PacBio Reads (legacy)** tool performs the second task: assembling the error-corrected reads into high-quality contigs. Both tools are designed for microbial genomes and small Eukaryotic genomes (for example *C. elegans* with a 100Mb genome).

Assembly of the error-corrected PacBio reads is done using a *de Bruijn* graph based approach [\[Pevzner et al., 2001\]](#page-73-9) but uses a number of novel techniques to close gaps in the graph, correct discrepancies in the graph and finally solve the graph. The use of a *de Bruijn* graph in contrast to a string overlap graph, as in for example PacBio's HGAP [\[Chin et al., 2013\]](#page-73-10), results in an extremely fast and memory efficient assembler.

### 14.2.1 How to run the De Novo Assemble PacBio Reads tool

If your input is raw SMRT sequencing reads, you should start by running the Correct PacBio Reads (legacy) tool to correct the reads.

To start the assembly tool go to:

#### Toolbox | Legacy Tools  $(\Box)$  | De Novo Assemble PacBio Reads (legacy)  $(\Box)$

This will open a dialog where you can select sequences to assemble. If you already selected sequences in the Navigation Area, these will be shown in 'Selected Elements'. You can alter your choice of sequences to assemble by using the arrows to move sequences between the Navigation Area and the 'Selected Elements' box. You can also add sequence lists.

Click **Next** to set the parameters for the assembly. This will show a dialog similar to the one in figure [14.6.](#page-69-0)

#### Graph parameters

• *Automatic word size* The word size is automatically estimated by default using the following formula $^{\textbf{1}}$  $^{\textbf{1}}$  $^{\textbf{1}}$ :  $ceil(log_3(inputsize/30000))+16$  The word size can also be set manually. We recommend to use a word size of 17-24. A small word size should be used for small genomes, while a large word size should be used for large genomes. When using an automatically estimated word size, you can see the actual word size in

<span id="page-68-0"></span><sup>&</sup>lt;sup>1</sup>The formula used in the regular assembler is  $ceil(log_3(inputsize/30000)) + 12$ .

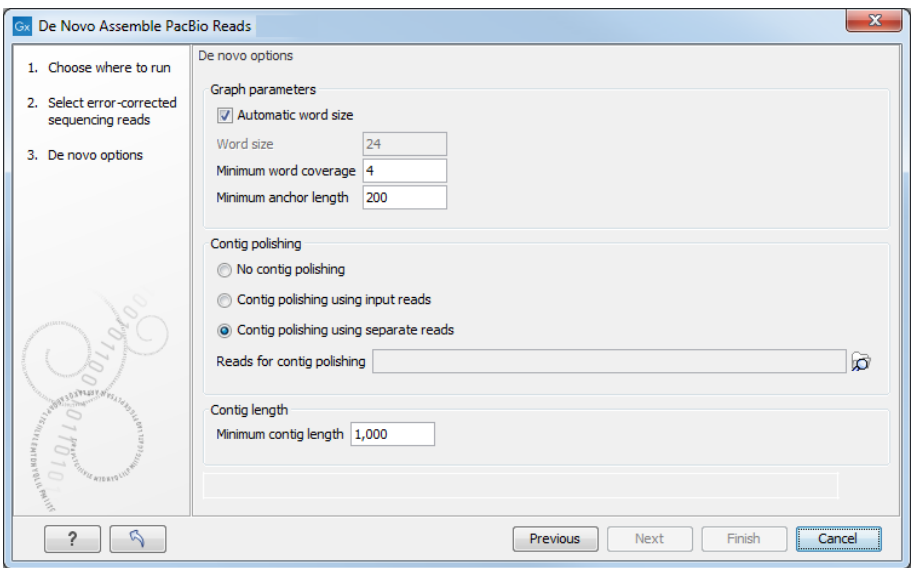

<span id="page-69-0"></span>Figure 14.6: *Select assembly parameters.*

the history  $\left( \bigcirc$  of the result files. Please note that the range of word sizes is limited to 12-64 on 64-bit machines.

- *Minimum word coverage*. It specifies the minimum number of times a given word must occur in the input reads in order for it to be included in the *de Bruijn* graph used by the assembler. The default minimum word coverage is 4. Using a smaller minimum word coverage will result in fewer contigs, while it may reduce the contig quality. Similarly, using a larger minimum word size will result in more contigs with a higher contig quality. If you have very high coverage, you may obtain a better assembly by choosing a larger minimum word coverage. Otherwise, we recommend that you leave it at 4.
- *Minimum anchor length* The minimum anchor length specifies the minimum length of anchor fragments that are retained in the assembly graph. The higher the value, the more noisy structure is removed from the graph. On the flip side, a too high setting can prevent complex stretches of the genome from being resolved by the assembler.
- **Contig polishing** Contig polishing is the last step of the assembly algorithm, in which putative assembly errors in the contigs are resolved by mapping a set of reads to the contigs and building a consensus of this read mapping.
	- *No contig polishing* will speed up the assembly process
	- *Contig polishing using input reads* uses the error-corrected input reads that were used for the actual assembly
	- *Contig polishing using seperate reads* uses another set of reads

Including the contig polishing step improves the assembly quality significantly but it may also double the execution time. To obtain optimal assembly quality, we recommend to use raw PacBio reads for contig polishing (by selecting these as input for the **Contig polishing** using seperate reads option). However, if these are not available, the assembly quality is also improved greatly when the error-corrected input reads are used.

**Minimum contig length** Contigs below the specified length will not be reported. The default value is 1,000 bp. For very large assemblies, the number of contigs can be large, in which case the contig polishing-step will be slow. In this case, it is an advantage to raise the minimum contig length to reduce the number of contigs that have to be considered.

Click **Next** to set the output options, and finally click **Finish** to start the assembler.

#### 14.2.2 De Novo Assemble PacBio Reads report

In the last dialog of the de novo assembly, you can choose to create a report of the results (see figure [14.7\)](#page-70-0).

#### 1 Summary de novo report

#### 1.1 Nucleotide distribution

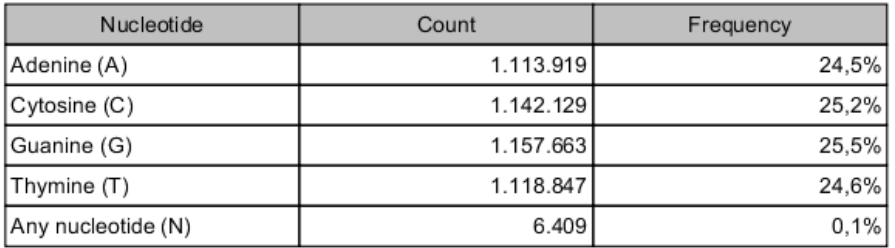

#### 1.2 Contig measurements

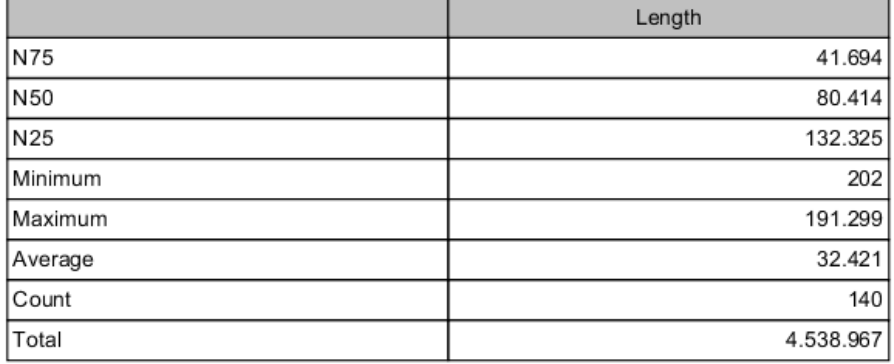

<span id="page-70-0"></span>Figure 14.7: *A de novo assembly report is useful for evaluating the quality of an assembly.*

The report contains the following information:

Nucleotide distribution: Fraction of the assembly covered by each nucleotide A, C, G and T.

**Contig measurements:** This section includes statistics about the number and lengths of contigs.

**Count:** The total number of contigs.

- **Total:** The total number of bases in the result. This can be used for comparison with the estimated genome size to evaluate how much of the genome sequence is included in the assembly.
- N50, N75 and N90: The N50 contig set is calculated by summarizing the lengths of the longest contigs until you reach 50% of the total contig length. The minimum contig

length in this set is the N50 value of a de novo assembly. The N75 and N90 values are computed in a similar fashion.

Minimum, maximum and average: This refers to the contig lengths.

**Contig length distribution:** A graph showing the number of contigs of different lengths.

Accumulated contig lengths: This shows the summarized contig length on the y axis and the number of contigs on the x axis, with the biggest contigs ranked first. This answers the question: how many contigs are needed to cover e.g. half of the genome.

## 14.3 PacBio De Novo Assembly Pipeline

This template workflow will be retired in a future version of the software. It has been replaced by De Novo Assemble Long Reads and Polish with Short Reads available from the Long Read Support plugin, see [http://resources.qiagenbioinformatics.com/manuals/longreadsupport/current/](http://resources.qiagenbioinformatics.com/manuals/longreadsupport/current/index.php?manual=De_Novo_Assemble_Long_Reads_Polish_with_Short_Reads.html) [index.php?manual=De\\_Novo\\_Assemble\\_Long\\_Reads\\_Polish\\_with\\_Short\\_Reads.html](http://resources.qiagenbioinformatics.com/manuals/longreadsupport/current/index.php?manual=De_Novo_Assemble_Long_Reads_Polish_with_Short_Reads.html).

The PacBio De Novo Assembly Pipeline (legacy) template workflow is at:

#### Toolbox | Legacy Tools  $(\exists)$  | PacBio De Novo Assembly Pipeline (legacy) ( $\exists$ )

*Please note that the tools Correct PacBio Reads (legacy) and De Novo Assemble PacBio Reads (legacy) are optimized for the use of PacBio data and readily support data generated with different generations of PacBio chemistry (sequencing reagents). Due to such algorithm-optimizations the use of these tools for other data types is not supported. Moreover, for the tool Correct PacBio Reads (legacy) we are relying on certain methods which are the intellectual property of Pacific Biosciences. The use of the Correct PacBio Reads (legacy) tool or the predefined workflow PacBio De Novo Assembly Pipeline (legacy) with any data other than data generated on a Pacific Biosciences instrument constitutes a violation of the end user license agreement that users of the CLC Genome Finishing Module agree to during installation.*

The template workflow takes imported PacBio reads as input and produces a high-quality assembly together with a number of reports that can be used to evaluate the quality of both the input data and the assembly. It consists of seven steps:

- 1. **Raw PacBio reads import** Raw PacBio reads are imported from FASTQ or H5 files (see [http://resources.qiagenbioinformatics.com/manuals/clcgenomicsworkbench/current/index.](http://resources.qiagenbioinformatics.com/manuals/clcgenomicsworkbench/current/index.php?manual=Import_high_throughput_sequencing_data.html) [php?manual=Import\\_high\\_throughput\\_sequencing\\_data.html](http://resources.qiagenbioinformatics.com/manuals/clcgenomicsworkbench/current/index.php?manual=Import_high_throughput_sequencing_data.html).
- 2. Correct PacBio Reads (legacy) Sequencing errors are corrected and chimeric reads and untrimmed adapters are resolved in a subset of the longest reads in the input data set. The corrected reads are output in a file named *'Corrected reads'* and a summary of the error-correction is saved in a file named *'Corrected reads - report'*. This report can be used to both evaluate the quality of the input reads and to assess the error-correction and assembly parameters.
- 3. De Novo Assemble PacBio Reads (legacy) The error-corrected reads are assembled into high-quality contigs.
- 4. **Map Reads to Contigs** The corrected reads are mapped to the contigs in order to be able to run the Join Contigs tool.
- 5. Join Contigs Contigs are joined by automatic scaffolding based on the read mapping created above. The *final contigs* are saved to a file named *'Contig sequences'*.
- 6. Map Reads to Contigs The corrected reads are mapped to the final contigs in order to be able to run the Analyze Contigs tool. This read mapping can, together with the output from the Analyze Contigs tool, furthermore be used to evaluate the support for each contig and manually identify and resolve possible assembly errors. The read mapping is saved to a file named *'Corrected reads mapped to contigs'* and a report that summarizes the read mapping is saved to a file named *'Corrected reads mapped to contigs - report'*.
- 7. Analyze Contigs The final contigs are analyzed in order to find problematic regions that may need manual curation. A summary of the analysis is saved to a file named *'Contig analysis report'* and the problematic regions are reported in a file named *'Contig analysis table'*.

## Bibliography

- [Allawi and SantaLucia, 1997] Allawi, H. T. and SantaLucia, J. (1997). Thermodynamics and nmr of internal g-t mismatches in dna. *Biochemistry*, (36):10581--10594.
- [Allawi and SantaLucia, 1998a] Allawi, H. T. and SantaLucia, J. (1998a). Nearest neighbor thermodynamic parameters for internal g-a mismatches in dna. *Biochemistry*, (37):2170-- 2179.
- [Allawi and SantaLucia, 1998b] Allawi, H. T. and SantaLucia, J. (1998b). Nearest-neighbor thermodynamics of internal a-c mismatches in dna: Sequence dependence and ph effects. *Biochemistry*, (37):9435--9444.
- [Allawi and SantaLucia, 1998c] Allawi, H. T. and SantaLucia, J. (1998c). Thermodynamics of internal c-t mismatches in dna. *Nucleic Acids Research*, (26):2694-2701.
- [Bommarito et al., 2000] Bommarito, S., Peyret, N., and SantaLucia, J. (2000). Thermodynamic parameters for DNA sequences with dangling ends. *Nucleic Acids Res*, 28(9):1929--1934.
- [Chin et al., 2013] Chin, C.-S., Alexander, D. H., Marks, P., Klammer, A. A., Drake, J., Heiner, C., Clum, A., Copeland, A., Huddleston, J., Eichler, E. E., et al. (2013). Nonhybrid, finished microbial genome assemblies from long-read smrt sequencing data. *Nature methods*, 10(6):563--569.
- [Novere, 2001] Novere, N. L. (2001). Melting, computing the melting temperature of nucleic acid duplex. *Bioinformatics*, 17(12):1226--1227.
- [Pevzner et al., 2001] Pevzner, P. A., Tang, H., and Waterman, M. S. (2001). An eulerian path approach to dna fragment assembly. *Proceedings of the National Academy of Sciences*, 98(17):9748--9753.
- [Peyret et al., 1999] Peyret, N., Seneviratne, P. A., Allawi, H. T., and SantaLucia, J. (1999). Nearest-neighbor thermodynamics and nmr of dna sequences with internal a-a, c-c, g-g, and t-t mismatches. Biochemistry, (38): 3468-3477.
- [SantaLucia et al., 2000] SantaLucia, J., Allawi, H. T., and Seneviratne, P. A. (2000). Improved nearest-neighbor parameters for predicting dna duplex stability. *Biochemistry*, 35:3555--3562.
- [von Ahsen et al., 2001] von Ahsen, N., Wittwer, C. T., and Schütz, E. (2001). Oligonucleotide melting temperatures under PCR conditions: nearest-neighbor corrections for Mg(2+), deoxynucleotide triphosphate, and dimethyl sulfoxide concentrations with comparison to alternative empirical formulas. *Clin Chem*, 47(11):1956--1961.